# Beispielprojekte

Ausgabe vom 02. Juni 2009

# Becker CAD 7

# **Inhalt**

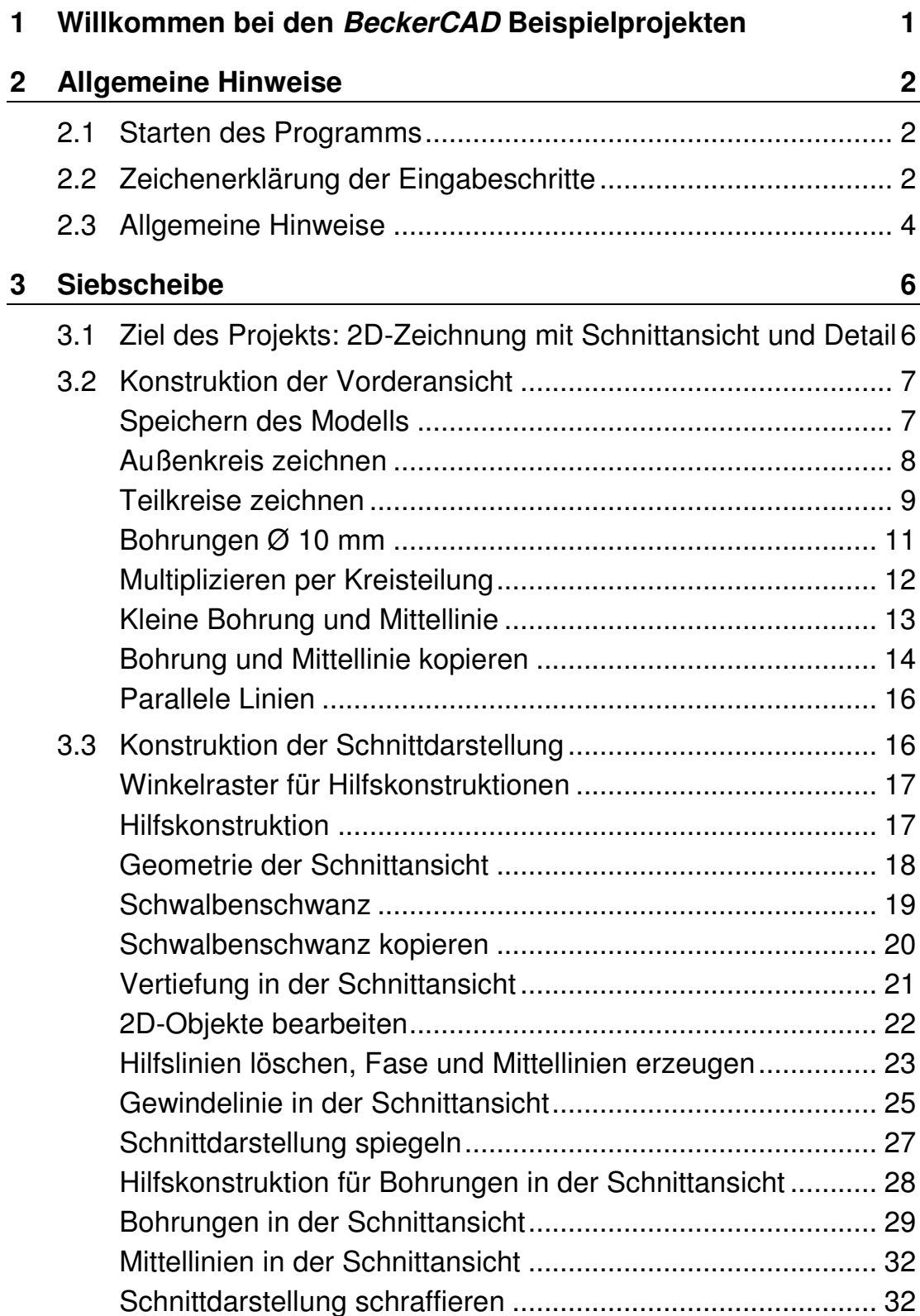

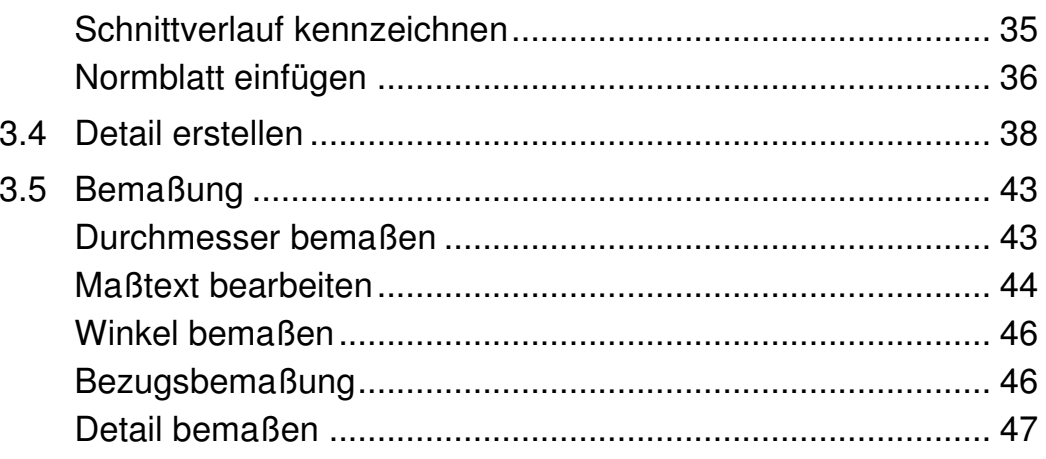

# **1 Willkommen bei den**  *BeckerCAD* **Beispielprojekten**

Verschaffen Sie sich mit den Beispielprojekten einen Eindruck darüber, wie einfach die Arbeit mit *BeckerCAD* von der Hand geht.

In den verschiedenen Projekten lernen Sie, komplette 2D-Zeichnungen mit Bemaßung und Normblatt zu erstellen als auch die kombinierte Arbeit zwischen dem 3D- und dem 2D-Bereich.

Einen schnellen Einstieg in die Arbeit mit *BeckerCAD* finden Sie ebenfalls durch einen Besuch der Grundlagenschulung bei der DataSolid GmbH in Mönchengladbach. Alle Termine zu den Grundlagenschulungen finden Sie immer aktuell im Internet auf der Seite *Service* unter http://www.datasolid.com/. Weitere Hilfe erhalten Sie beim Support von DataSolid.

Klicken Sie auf ein Vorschaubild, um direkt zu dem jeweiligen Hilfeprojekt zu gelangen:

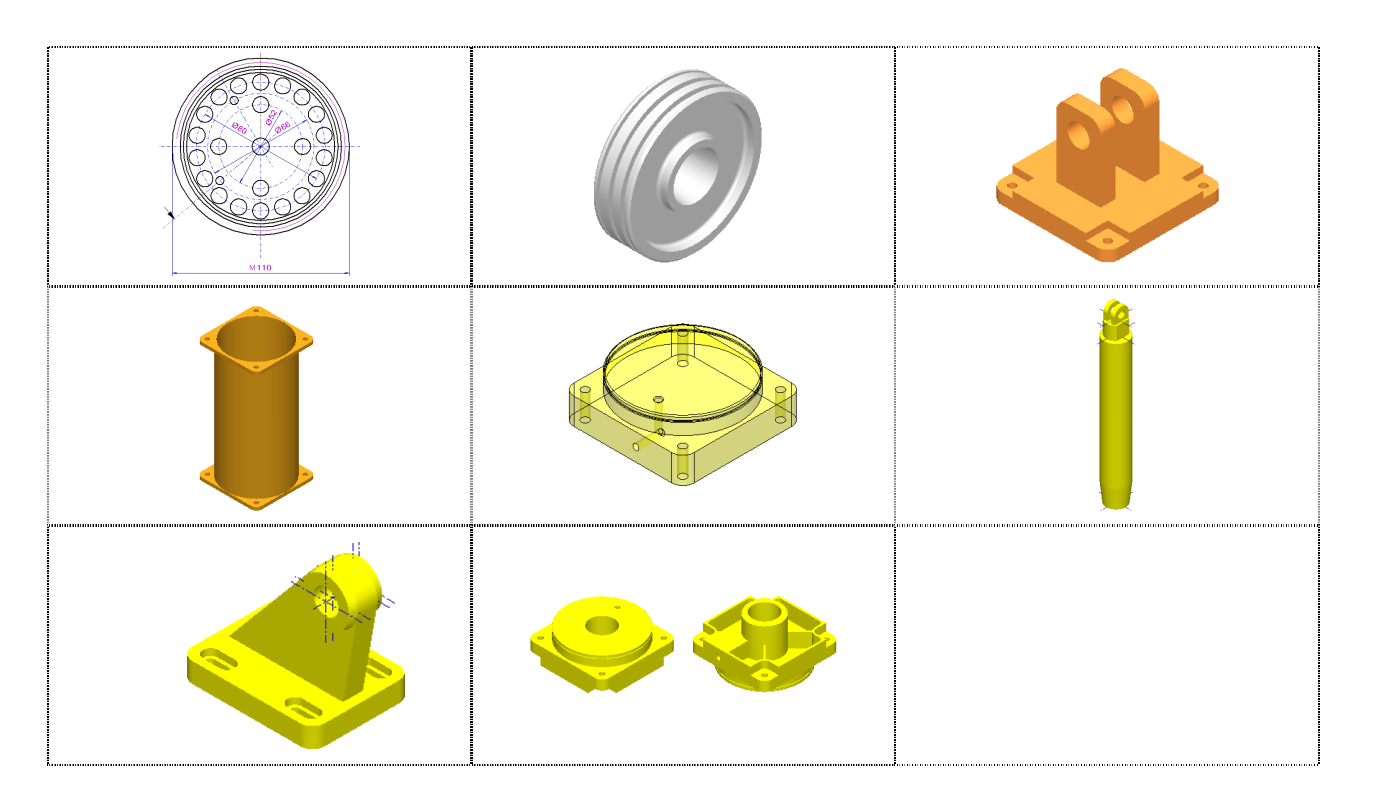

# **2 Allgemeine Hinweise**

# **2.1 Starten des Programms**

### Starten Sie *BeckerCAD*

Beenden Sie direkt nach dem Start den Startassistenten, um die gleichen Einstellungen zu erhalten wie bei den anderen Ausbaustufen des Programms.

# **2.2 Zeichenerklärung der Eingabeschritte**

In den Beispielprojekten werden zu jedem Arbeitsschritt zusätzlich zur Bezeichnung einer Funktion oder zur Abbildung eines Funktions-Symbols Kennbuchstaben angegeben, um das Auffinden des Bildschirm-Bereichs, in dem die Funktionen angeboten werden, zu erleichtern.

In der ersten Zeile der nachfolgenden Liste wird der Bereich des Bildschirms angegeben, darin fett der zugehörige Kennbuchstabe. In der nachfolgenden Zeile wird hierzu ein Beispiel für die Verwendung des Buchstabens innerhalb der Beispielprojekte:

Symbol**W**erkzeugkasten

# **W Zeichnen**

*Zeichnen* oder eine andere Funktion, die Sie aus dem Symbolwerkzeugkasten auf der linken Seite des aktuellen Fensters auswählen können.

### Symbol**L**eiste

# **L Bild neu zeichnen**

*Bild neu zeichnen* oder eine andere Funktion, die Sie aus der Symbolleiste am oberen Rand des aktuellen Fensters auswählen können.

**H**aupt-Symbolleiste

# **H Rückgängig**

Rückgängig oder eine andere Funktion, die Sie aus der Haupt-Symbolleiste auswählen können.

# Werkzeugkasten **K**amera

# **K Ansicht von vorn links**

Ansicht von vorn links oder eine andere Funktion, die Sie aus dem Werkzeugkasten Kamera auswählen können. Diesen können Sie über den Menübefehl *Ansicht, Kamera* aufrufen.

**P**unkt-Definitionsmenü oder andere Kontextmenüs

### **P Endpunkt**

Auswahl z.B. der Funktion *Endpunkt* aus dem Punkt-Definitionsmenü.

Dieses Menü und andere Kontextmenüs können Sie über die mittlere Maustaste aufrufen - bei einer 2-Tastenmaus über Strg + rechte Maustaste.

#### **S**tatusfenster

### **S** Radius =  $50 \downarrow$

Eintrag in einem Feld des Statusfensters, z.B. im Feld *Radius* Die Eingabe muss immer mit der Enter-Taste bestätigt werden.

**M**enübefehl in der Menüleiste des Hauptfensters

### **M Bearbeiten**

Öffnen des Menüs *Bearbeiten* im oberen Pulldown-Menü

### **D**ialogfenster

### **D Höhe = 50**

Anwählen des Feldes *Höhe* und Eingabe des Wertes 50 oder z.B. Anklicken einer Schaltfläche im zuvor geöffneten Dialogfenster.

### **M**odell-**E**xplorer

### **ME** Registerkarte: **Folien**

Im Modell-Explorer auf die Registerkarte *Folienstrukturbaum*  wechseln. Der Modell-Explorer wird über das Menü *Ansicht* geöffnet.

# **K**ontext**m**enü

### **KM Eigenschaften**

Über die rechte Maustaste im Modell-Explorer das Kontextmenü öffnen. Abhängig von der angewählten Komponente im *Modell-Explorer* oder *Folienstrukturbaum* stehen unterschiedliche Kontextmenüoptionen zur Verfügung.

# **T**astatureingabe

### **T** Eingabe: **Strg Tab**

Mit der Tastatureingabe Strg Tab wird z.B. ins nächste 2Doder 3D-Fenster gewechselt.

#### **Positionieren des Cursors in der Zeichenfläche**

**+** Definieren Sie einen Punkt an beliebiger Stelle. Betätigen Sie die linke Maustaste, um den Punkt zu bestätigen.

#### **Selektieren von Objekten über einen Ausschnitt**

**+** Selektieren Sie alle Objekte des Rechtecks, indem Sie einen Ausschnitt aufziehen.

 Definieren Sie hierzu mit dem Cursor den ersten Eckpunkt des Ausschnitts, halten Sie die linke Maustaste gedrückt, während Sie den Ausschnitt aufziehen.

Lassen Sie die Maustaste los, wenn alle auszuwählenden Objekte in den Ausschnitt hineinragen oder sich vollständig innerhalb befinden.

#### **Identifizieren eines Objekts mit dem Cursor**

 $\frac{1}{\text{#}}$  Identifizieren Sie die senkrechte Strecke

 Hierzu muss ein Teil des Objekts innerhalb der Fangbox des Cursors liegen. Gilt dies für mehrere Objekte, so wird dasjenige ermittelt, das sich näher am Schnittpunkt des Fadenkreuzes befindet.

Betätigen Sie zum Ausführen die linke Maustaste.

# **2.3 Allgemeine Hinweise**

Bei allen Aufgaben können Sie - falls notwendig - von folgenden Funktionen Gebrauch machen:

#### *M Datei, Speichern / Datei, Speichern unter* oder

# **H Datei, Speichern**

Wird ein Modell neu angelegt, so wird es vom Programm aus mit der vorläufigen Bezeichnung MODELL.MOD versehen. Beim erstmaligen Speichern mit einem der Befehle *Datei, Speichern* oder *Datei, Speichern unter* können Sie das Modell mit einem von Ihnen vergebenen Namen speichern.

Anschließend können Sie den aktuellen Zustand des benannten Modells jederzeit über den Menübefehl *Datei, Speichern* oder über das abgebildete Symbol der Haupt-Symbolleiste auf der Festplatte speichern.

### **Automatisch sichern**

Falls Sie wollen, dass das Modell nach einer bestimmten Anzahl von Minuten oder Aktionen automatisch gesichert wird, so rufen Sie den Menübefehl *Einstellungen, Optionen* auf, und aktivieren Sie auf der Registerkarte *Speichern und Wiederherstellen* die entsprechenden Voreinstellungen.

# **L** *Bild neu zeichnen*

Ist die Darstellung des Modells nach Ausführung einer Funktion nicht "sauber", so können Sie sie über diesen Befehl regenerieren lassen.

# **H Rückgängig**

Falls Sie sich bei der Ausführung einer Funktion vertan haben sollten, so können Sie sie mit diesem Befehl rückgängig machen.

### **H Wiederherstellen**

Haben Sie einen Arbeitsschritt rückgängig gemacht, so können Sie auf diese Weise den vorherigen Zustand des Modells wiederherstellen.

Die Anzahl der Schritte, die rückgängig gemacht oder wiederhergestellt werden können, können Sie über den Menübefehl *Einstellungen, Optionen* Registerkarte *Speichern und Wiederherstellen* im Feld *Aktionen zur Wiederherstellung speichern* festlegen.

# **3 Siebscheibe**

# **3.1 Ziel des Projekts: 2D-Zeichnung mit Schnittansicht und Detail**

Mit der Bearbeitung nachfolgender Aufgaben werden Sie schrittweise die abgebildete Zeichnung erstellen:

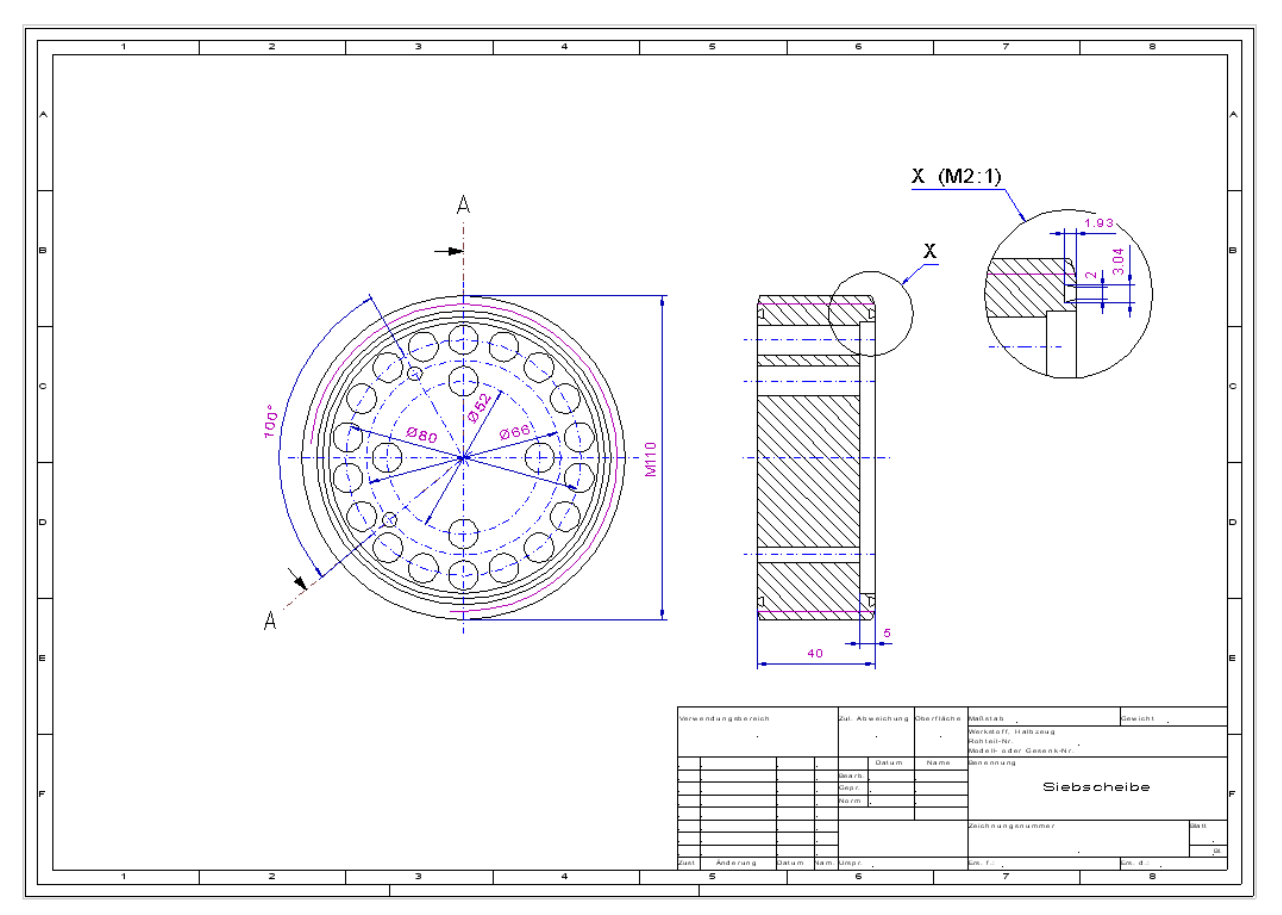

Sie werden die Konstruktion mit der Draufsicht der Siebscheibe beginnen und dabei allgemeine Funktionen aus den Menüs *Zeichnen* und *Mittellinien* kennenlernen. Die Bohrungen werden Sie kopieren und in einem Schritt drehen.

Für die Konstruktion der Schnittdarstellung werden Sie Hilfslinien verwenden.

In der Schnittdarstellung werden Sie erfahren, wie Sie Schraffuren erzeugen und 2D-Objekte bearbeiten können.

Fügen Sie, um die Zeichnung zu vervollständigen, ein vordefiniertes Normblatt ein.

Die Vorzüge der Maßstabsdefinition werden Sie erleben bei der Erstellung eines Details – arbeiten mit Teilzeichnungen.

Zuletzt werden Sie die Zeichnung bemaßen.

# **3.2 Konstruktion der Vorderansicht**

Starten Sie das Programm und speichern Sie zunächst das leere Modell.

Beginnen Sie anschließend mit der Konstruktion der Vorderansicht, indem Sie einen Kreis zeichnen mit einem Mittenkreuz.

Danach werden Sie Mittellinien für die Teilkreise erzeugen und Bohrungen einzeichnen.

# **Speichern des Modells**

Nachdem Sie *BeckerCAD* gestartet haben, wird mit den in der Standard.tpl (Vorlagendatei) getroffenen Einstellungen ein leeres Modell angelegt.

Dieses enthält ein 3D-Fenster und ein 2D-Zeichnungsfenster.

Beenden Sie den *Start Assistenten* über die Schaltfläche.

#### **D Assistenten beenden**

 Legen Sie zunächst ein neues Modell auf Grund einer für die Beispiele angepassten Vorlage an:

#### **M Datei**

#### **M Modell neu**

 Erscheint die Frage, ob Sie das aktuelle Modell speichern wollen, so beantworten Sie die Frage mit: **Nein**.

#### **D** *Example.TPL*

Markieren Sie die Datei in der Liste.

**D Öffnen**

Speichern Sie das leere Modell unter dem Namen *Siebscheibe*.

- **M Datei**
- **M Speichern unter**
- **D** Dateiname: **Siebscheibe**

# **D Speichern**

(Dieser Befehl steht nur dann zur Verfügung, wenn Sie die vorherige Eingabe nicht mit <a>
bestätigt haben.)

Nachdem Sie das Modell unter einem Namen abgespeichert haben, können Sie ab diesem Zeitpunkt den aktuellen Bearbeitungsstand jederzeit über den Menübefehl *Datei, Speichern* oder über das Symbol in der Haupt-Symbolleiste speichern.

# **Außenkreis zeichnen**

Zeichnen Sie den Außenkreis der Siebscheibe und das zugehörige Mittenkreuz über Funktionen aus den Werkzeugiconleisten, die sich links neben dem Zeichenbereich befinden:

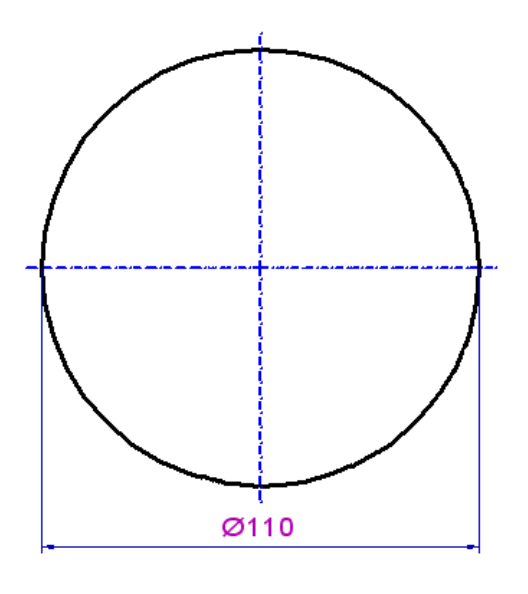

# **W Zeichnen**

**W Kreis dynamisch** 

### **T** Eingabe: **Leertaste**

Wechselt vom aktiven Ansichtsfenster in das Statusfenster und umgekehrt.

Wählen Sie mit einer der Pfeiltasten  $\uparrow,\downarrow$  in das Eingabefeld **X** und geben Sie den Wert ein:

#### **S X = 150**

Bestätigen Sie den Wert mit der Enter-Taste  $($  $\downarrow$ ).

Wählen Sie mit einer der Pfeiltasten  $\uparrow,\downarrow$  das Feld Y.

# **S**  $Y = 150$  **J**

Mit dieser Eingabe ist der Mittelpunkt des Kreises festgelegt. In den Eingabefeldern für X und Y werden wieder die Koordinaten für die aktuelle Cursorpositionen angezeigt.

### **S Radius = 55**

### **Rechte Maustaste**

beendet die Funktion

Bringen Sie ein Mittellinienkreuz an. Wechseln Sie hierzu in das Werkzeugiconmenü für Mittellinien.

**W** W Mittellinien

# **W**  $\Theta$  Mittenkreuz zu Kreis

 $\overline{\textbf{H}}$  Identifizieren Sie die Kreislinie an beliebiger Stelle.

Die Mittellinien werden automatisch auf die dafür vorgesehene Folie gelegt und übernehmen die dort eingestellten Eigenschaften wie *Farbe*, *Linienart* und *Linienbreite*.

### **Rechte Maustaste**

beendet die Funktion

Vergrößern Sie über die Funktion *Ausschnitt vergrößern* die Ansicht um die gezeichnete Geometrie.

# **Teilkreise zeichnen**

Zeichnen Sie nun ebenfalls als Mittellinien die Teilkreise mit den Durchmessern 80 mm, 66 mm und 52 mm:

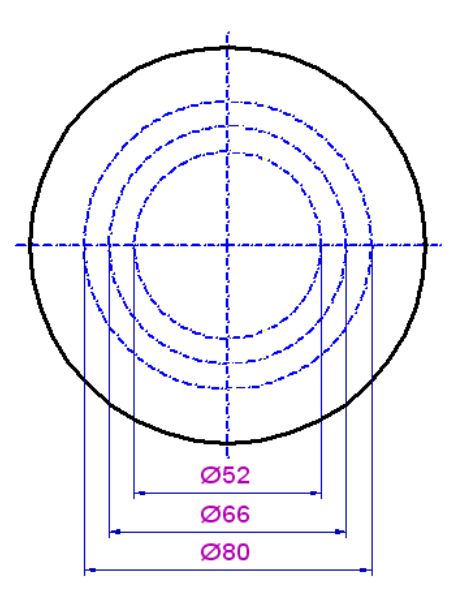

# **W Kreis**

Damit alle Kreise auf dem gleichen Mittelpunkt liegen, können Sie bei der Konstruktion Punkte (wie hier den Mittelpunkt) an Objekten fangen. Öffnen Sie das Punktdefinitionsmenü über die mittlere Maustaste (oder bei gedrückter Strg-Taste über die rechte Maustaste). Wählen Sie hier die gewünschte Fangoption. Dieser wird anschließend über ein Symbol am Cursor angezeigt.

Anstatt über das Punktdefinitionsmenü auf der mittleren Maustaste kann ein Fangpunkt auch durch Betätigen eines entsprechenden Tastaturbefehls aktiviert werden. Die *Tastaturbefehle* sind in der Hilfe dokumentiert und befinden sich auch rechtsseitig im Punktdefinitionsmenü.

Der Aufruf des Punktdefinitionsmenüs wird in den weiteren Aufgaben über das vorangestellte *P* gekennzeichnet.

### **P Mittelpunkt**

Bei aktivierter Fangoption *Mittelpunkt* erscheint folgendes Symbol am Cursor:

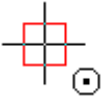

- $\frac{1}{\text{#}}$  Identifizieren Sie den zuvor gezeichneten Kreis auf seinem Umfang.
- **S** Radius =  $40 \, \text{J}$

Die Parameter für den Kreis können Sie auch in umgekehrter Reihenfolge festlegen:

**S Radius = 66/2** 

Aus diesem Term wird der gewünschte Radiuswert berechnet.

**P Mittelpunkt** 

 $\frac{1}{\text{#}}$  Identifizieren Sie einen der bereits gezeichneten Kreise.

- **P Mittelpunkt**
- $\frac{1}{\text{#}}$  Identifizieren Sie einen der bereits gezeichneten Kreise.
- **S** Radius =  $52/2$   $\overline{4}$

#### **Rechte Maustaste**

Beendet die Funktion.

# **Bohrungen Ø 10 mm**

Zeichnen Sie jetzt vier Bohrungen mit jeweils 10 mm Durchmesser. Deren Mittelpunkte liegen auf den Schnittpunkten des inneren Teilkreises mit den Strecken des Mittenkreuzes:

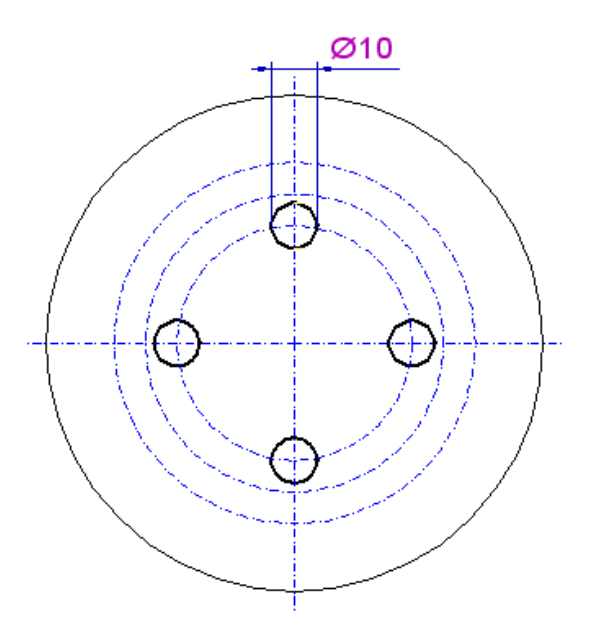

**W Zeichnen** 

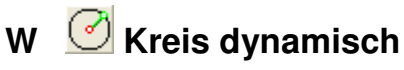

**T** Eingabe: **s** 

Über diese Tastatureingabe wird die Funktion *Schnittpunkt* aufgerufen. Bei aktivierter Fangoption *Schnittpunkt* erscheint folgendes Symbol am Cursor:

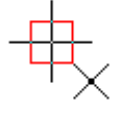

- $\frac{1}{\text{#}}$  Identifizieren Sie den oberen Schnittpunkt der senkrechten Mittellinie mit dem inneren Teilkreis.
- S Radius =  $5\sqrt{ }$

Nun wird dieser Bohrungskreis kopiert und gedreht:

- W **Transformieren**
- **W Drehen mit Kopie**
- **T** Eingabe: **z**

Ruft die Funktion *Mittelpunkt* des Punkt-Definitionsmenüs auf.

 $\overline{\mathbf{\theta}}$  Identifizieren Sie eine der Kreislinien.

- **+** Definieren Sie einen beliebigen Startpunkt für die Drehung.
- **S Winkel = 90**
- $\frac{1}{\sqrt{1}}$  Identifizieren Sie den Bohrungskreis.
- $\frac{1}{\text{#}}$  Identifizieren Sie die erste Kopie des Bohrungskreises.
- $\frac{1}{\text{#}}$  Identifizieren Sie die zweite Kopie des Bohrungskreises.

#### **2x Rechte Maustaste**

Beendet die Funktion.

# **Multiplizieren per Kreisteilung**

Zeichnen Sie eine der Bohrungen mit einem Durchmesser von 10 mm auf dem äußeren Teilkreis und multiplizieren Sie sie, um die erforderlichen 18 Bohrungen zu erhalten:

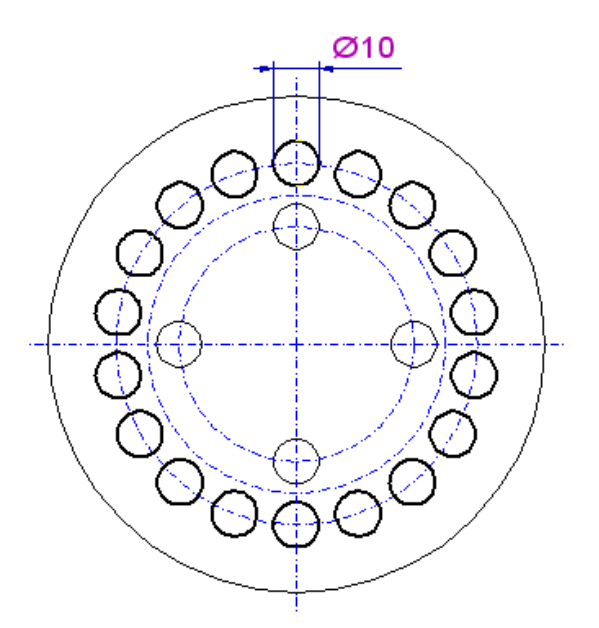

W **Zeichnen** 

- **W Kreis dynamisch**
- **T** Eingabe: **s**
- $\frac{1}{\text{#}}$  Identifizieren Sie den oberen Schnittpunkt der senkrechten Mittellinie mit dem äußeren Teilkreis.
- **S** Radius =  $5\sqrt{ }$

#### **Rechte Maustaste**

beendet die Funktion

Nun wird dieser Bohrungskreis 17 mal multipliziert:

- **W** Transformieren
- **W Drehen mit Kopie**
- **T** Eingabe: **z** Ruft die Funktion *Mittelpunkt* des Punkt-Definitionsmenüs auf.
- **母** Identifizieren Sie eine der Kreislinien.
- **+** Definieren Sie einen beliebigen Startpunkt für die Drehung.
- S Winkel =  $360/18$ <sup> $\overline{4}$ </sup>
- $\frac{1}{2}$  Identifizieren Sie den Bohrungskreis.
- $\frac{1}{\sqrt{1}}$  Identifizieren Sie jeweils immer die letzte Kopie, bis Sie insgesamt 18 Bohrungen auf diesem Teilkreis haben.
- **2x Rechte Maustaste**

Beendet die Funktion.

# **Kleine Bohrung und Mittellinie**

Zeichnen Sie nun den kleinen Bohrungskreis (Durchmesser 5 mm) oben links. Die Position seines Mittelpunktes wird durch den Schnittpunkt einer zusätzlichen Mittellinie mit dem mittleren Teilkreis festgelegt.

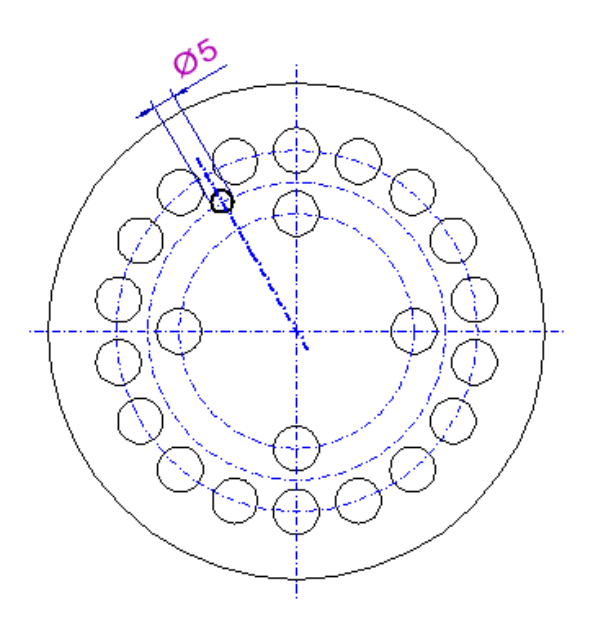

Zeichnen Sie zunächst die Mittellinie:

- **W Wittellinien**
- W  $\left| \frac{1}{2} \right|$  Strecke

### **P Mittelpunkt**

 $\overline{\textbf{H}}$  Identifizieren Sie einen der Teilkreise.

Der andere Endpunkt der Mittellinie liegt in der Mitte zwischen den Zentren zweier Bohrungskreise. Öffnen Sie das Punktdefinitionsmenü (P) über die mittlere Maustaste und wählen die Option:

### **P Mitte 2 Punkte**

- **T** Eingabe: **z** 
	- (z = Tastaturbefehl (T) für die Fangoption *Mittelpunkt*)
- $\frac{1}{\text{#}}$  Identifizieren Sie die erste Kopie der Bohrungen.
- **T** Eingabe: **z**
- $\frac{1}{\sqrt{1}}$  Identifizieren Sie die zweite Kopie der Bohrungen.

### **Rechte Maustaste**

beendet die Funktion

Zeichnen Sie jetzt den Bohrungskreis:

- **W Zeichnen**
- **W Kreis dynamisch**
- **P Schnittpunkt**
- $\frac{1}{2}$  Identifizieren Sie den Schnittpunkt der soeben gezeichneten Mittellinie mit dem mittleren Teilkreis.
- **S Radius = 2,5**

# **Bohrung und Mittellinie kopieren**

Erstellen Sie nun eine Kopie der Mittellinie und des Bohrungskreises, und drehen Sie sie um 100° um den Mittelpunkt der Kontur. Ändern Sie die Ansicht, um die Objekte eindeutig identifizieren zu können:

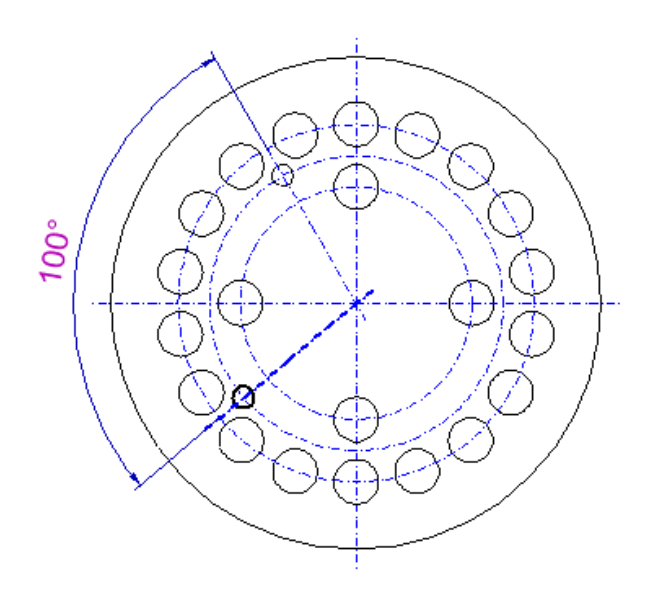

**L Ansicht variieren** 

#### **T Strg**

Halten Sie die Taste gedrückt, um in der Funktion *Ansicht variieren* den Vergrößerungsmodus zu wechseln.

- **+** Klicken Sie mit dem Cursor in die Zeichenfläche, halten bei gedrückter Strg-Taste die Maustaste gedrückt und bewegen die Maus nach unten. Das Bild wird vergrößert.
- **T** Lassen Sie die Maus und die Strg-Taste los.
- **+** Klicken Sie erneut in den Zeichnungsbereich und halten nur die Maustaste gedrückt. Bewegen Sie die Maus, um den Bildausschnitt zu verschieben.

Wählen Sie so einen geeigneten Ausschnitt, indem Sie die Objekte gut identifizieren können.

#### **Rechte Maustaste**

beendet die Funktion.

- W **D** Transformieren
- **W Drehen mit Kopie**
- **P Mittelpunkt**
- $\overline{\mathbf{\theta}}$  Identifizieren Sie einen der Teilkreise.
- **+** Definieren Sie einen beliebigen Punkt der Zeichenfläche als Startpunkt für die Drehung.
- S Winkel =  $100 \text{ }\mu$

 $\frac{1}{\sqrt{1}}$  Identifizieren Sie die zuletzt gezeichnete Mittellinie und den Bohrungskreis.

# **Parallele Linien**

Zeichnen Sie nun drei weitere Konturkreise zur Außenkontur. Sie werden als parallele Linien erzeugt:

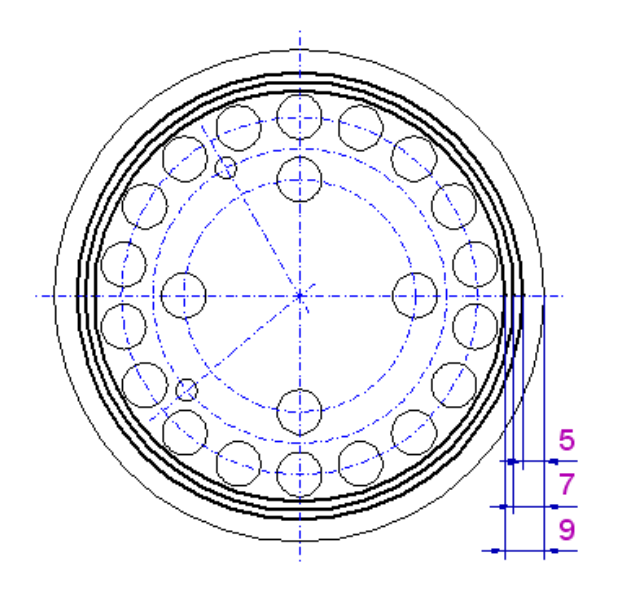

- **W Zeichnen**
- **W Parallele zu Linie**
- **S** Abstand =  $5\sqrt{ }$
- $\frac{1}{2}$  Identifizieren Sie den Kreis der Außenkontur so, dass sich der Cursor auf der Innenseite der Linie befindet. Die Parallele wird im Innern des Kreises erzeugt.
- S Abstand  $= 2 + 1$
- $\frac{1}{\text{#}}$  Identifizieren Sie den Kreis der zuvor erzeugten Parallelen von innen.
- $\frac{1}{2}$  Identifizieren Sie den Kreis der zuvor erzeugten Parallelen von innen.

# **3.3 Konstruktion der Schnittdarstellung**

Beim Konstruieren der Schnittansicht werden Sie in den folgenden Aufgaben zunächst die obere Hälfte der Kontur erstellen, diese spiegeln und anschließend die Begrenzungen der Bohrungen zeichnen.

# **Winkelraster für Hilfskonstruktionen**

Zur Vereinfachung des Zeichnens der benötigten Hilfslinien wird für diese zunächst ein Winkelraster von 15° aktiviert:

- **M Einstellungen**
- **M 3D-/2D-Funktionen**
- **D 2D-Zeichnen**  Aktivieren Sie diese Registerkarte.
- **D Winkelraster Hilfskonstruktionen** Aktivieren Sie diese Option und tragen Sie in das Feld am Ende der Zeile den Wert 15 ein.

**D OK** 

# **Hilfskonstruktion**

Erzeugen Sie fünf horizontale Hilfsstrecken, die bei den oberen Quadrantpunkten aller vier Konturkreise und am Endpunkt der horizontalen Mittellinie beginnen:

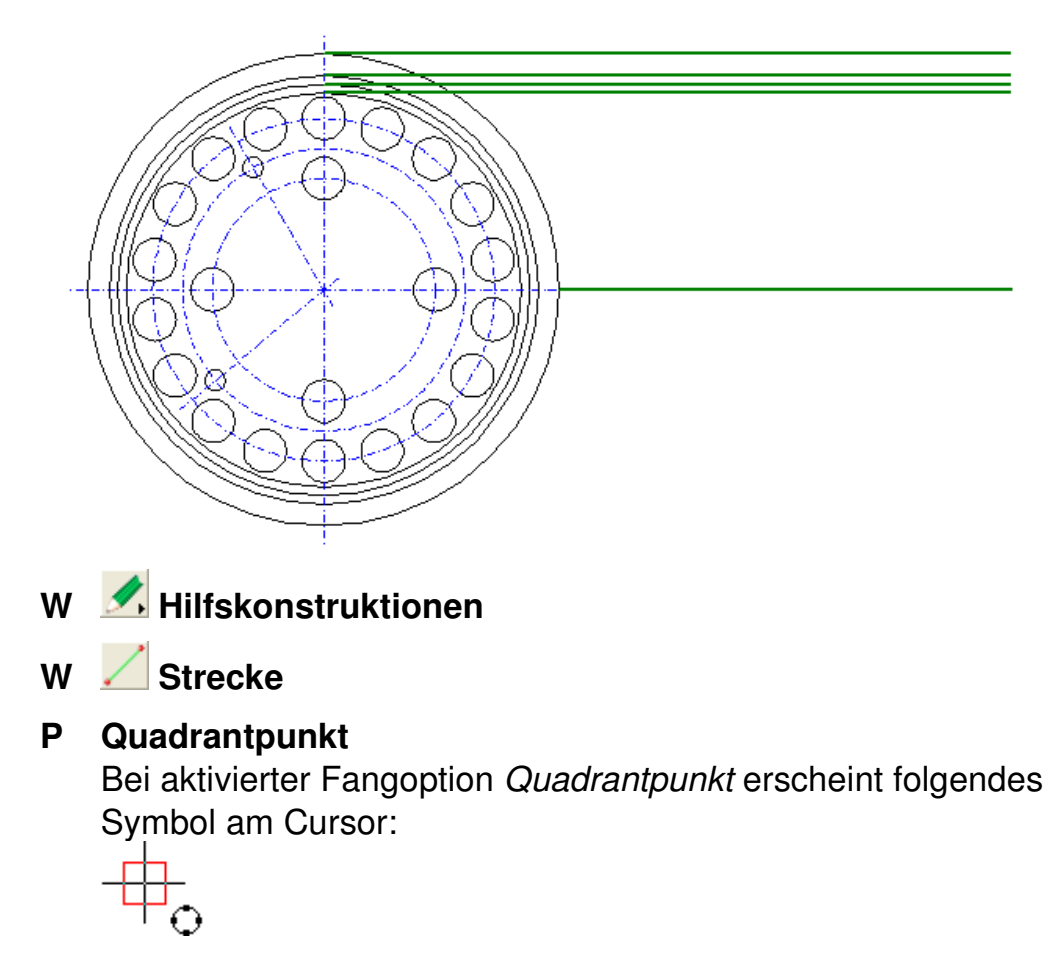

- $\overline{\textbf{H}}$  Identifizieren Sie den äußeren Konturkreis in der Nähe des oberen Quadrantpunktes (bei 90°).
- **+** Definieren Sie den rechten Endpunkt so, dass die Hilfsstrecke horizontal verläuft und eine ungefähre Länge von 160 mm hat. Den Wert für die Länge können Sie dem Statusfenster entnehmen.

Definieren Sie die weiteren drei oberen Hilfslinien in gleicher Weise. Definieren Sie anschließend die untere Hilfslinie so. dass ihr Anfangspunkt im rechten Endpunkt der horizontalen Mittellinie liegt.

# **Geometrie der Schnittansicht**

Zeichnen Sie die senkrechten Begrenzungslinien der Schnittansicht als Parallelen zur Mittellinie der Siebscheibe.

Zeichnen Sie anschließend die Strecke, die die beiden oberen Endpunkte der Parallelen verbindet.

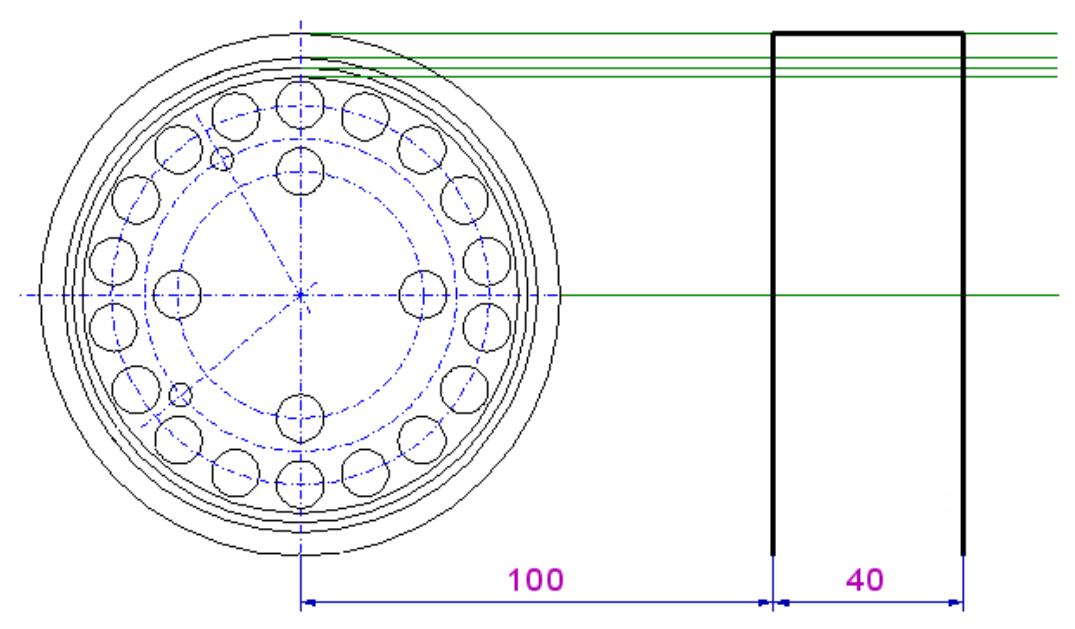

**W Zeichnen** 

**W Parallele zu Linie** 

- S Abstand  $= 100 \, \text{J}$
- $\frac{1}{\sqrt{1}}$  Identifizieren Sie die senkrechte Mittellinie der Siebscheibe von rechts.
- **S** Abstand =  $40 \downarrow$

 $\frac{1}{\sqrt{1}}$  Identifizieren Sie die soeben gezeichnete Parallele von rechts.

**W Strecke** 

- **T** Eingabe: **e**
- $\frac{1}{\sqrt{1}}$  Identifizieren Sie die erste Parallele in der Nähe des oberen Endpunktes (unterhalb der Hilfslinien).
- **T** Eingabe: **e**
- $\overline{\text{H}}$  Identifizieren Sie die zweite Parallele in der Nähe des oberen Endpunktes in gleicher Weise.

#### **Rechte Maustaste**

beendet die Funktion.

# **Schwalbenschwanz**

Zeichnen Sie den Schwalbenschwanz oben links. Wählen Sie vorher eine geeignete Ausschnittvergrößerung der Schnittansicht:

# **L Ausschnitt vergrößern**

Der Cursor wird während der Ausführung dieser Funktion mit einer Lupe als Zusatzsymbol versehen.

- **+** Definieren Sie einen Eckpunkt des zu vergrößernden Ausschnitts.
- **+** Definieren Sie den diagonal gegenüber liegenden Eckpunkt des zu vergrößernden Ausschnitts.

#### **Rechte Maustaste**

Beendet die Funktion

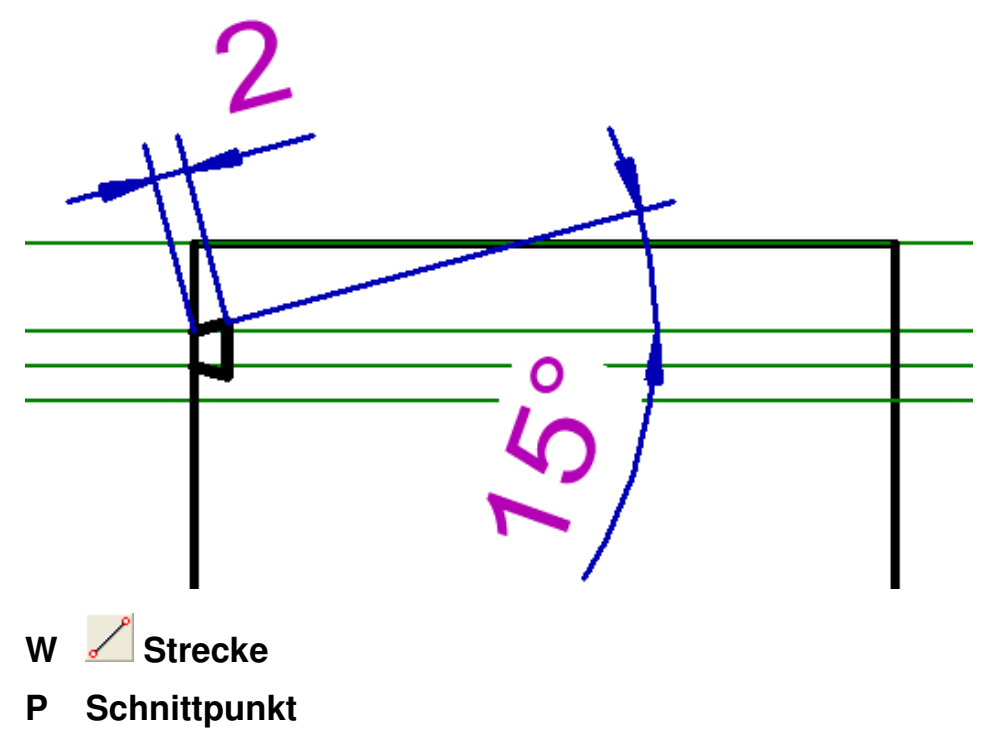

- $\overline{\textbf{H}}$  Identifizieren Sie den Schnittpunkt der senkrechten Konturlinie und der zweiten Hilfslinie von oben.
- S Länge =  $2 \downarrow$
- S Winkel =  $15 \text{ }\mathcal{A}$

Zeichnen Sie die untere Strecke in folgender Weise:

- **S Winkel = 15**
- S Länge =  $2 \downarrow$

### **P Schnittpunkt**

#### **Hinweis:**

Wollten Sie die Fangoption *Schnittpunkt* über die Tastatur aktivieren, müssen Sie zuvor das Statusfenster durch Betätigen der Leertaste deaktivieren.

 Identifizieren Sie den Schnittpunkt der senkrechten Konturlinie und der dritten Hilfslinie von oben.

Verbinden Sie jetzt die beiden rechten Endpunkte der soeben gezeichneten Strecken durch eine Strecke:

- **T** Eingabe: **e**
- $\frac{1}{\text{#}}$  Identifizieren Sie den rechten Endpunkt der oberen Strecke.
- **T** Eingabe: **e**
- $\frac{1}{\text{#}}$  Identifizieren Sie den rechten Endpunkt der unteren Strecke.

# **Schwalbenschwanz kopieren**

Kopieren und Spiegeln Sie den soeben gezeichneten Schwalbenschwanz auf die rechte Seite der Schnittansicht:

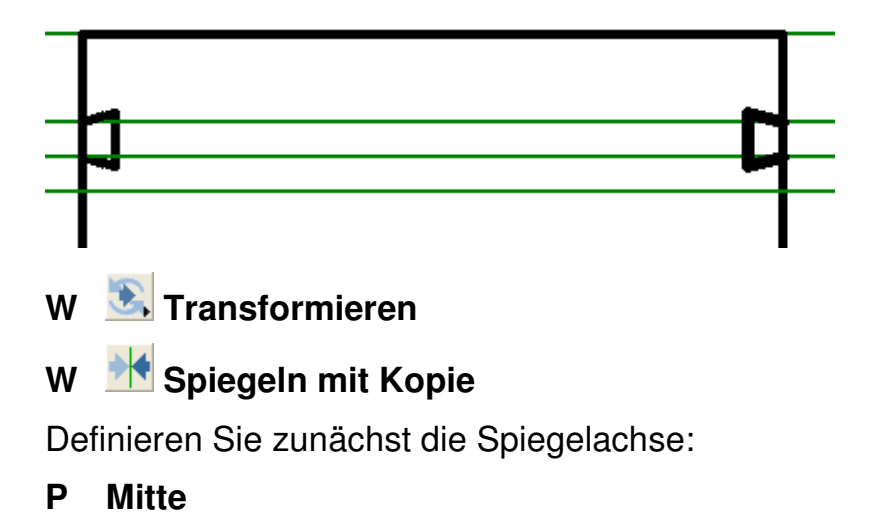

- $\frac{1}{2}$  Identifizieren Sie die obere waagerechte Strecke der Schnittansicht.
- **T** Eingabe: **v** Hiermit aktivieren Sie den Modus "vertikal", mit dem Sie den Cursor bezogen auf den zuvor definierten Punkt nur vertikal bewegen können.
- **+** Definieren Sie den zweiten Punkt der Spiegelachse beliebig.

Wählen Sie die Objekte aus, die kopiert und gespiegelt werden sollen:

 $\frac{1}{\sqrt{1}}$  Identifizieren Sie nacheinander alle drei Strecken des Schwalbenschwanzes.

#### **2x rechte Maustaste**

beendet die Funktion.

# **Vertiefung in der Schnittansicht**

Zeichnen Sie die Vertiefung auf der rechten Seite der Schnittansicht:

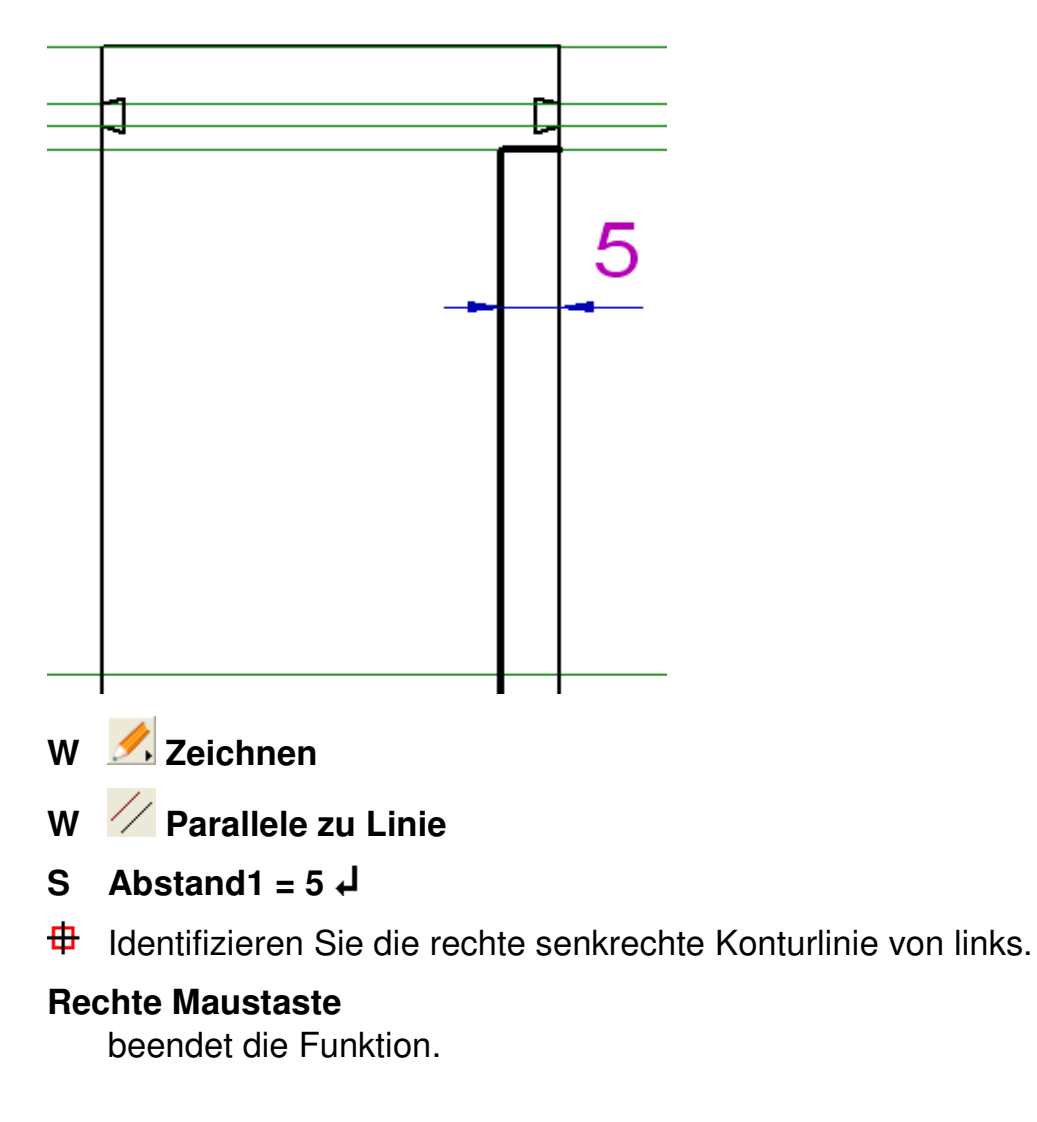

**W** √ Strecke

### **P Schnittpunkt**

- $\frac{1}{\sqrt{1}}$  Identifizieren Sie den Schnittpunkt der senkrechten Konturlinie und der vierten Hilfslinie von oben.
- **P Lotrecht zu**
- $\frac{1}{\sqrt{1}}$  Identifizieren Sie die zuvor gezeichnete Parallele (ohne die Hilfslinie dabei zu berühren).

#### **Rechte Maustaste**

beendet die Funktion.

Entfernen Sie nun den über diese Strecke hinaus ragenden Teil der Parallelen:

- **W 2D-Objekte bearbeiten**
- **W Unterbrechen/Kürzen**
- $\frac{1}{2}$  Identifizieren Sie die Hilfslinie, auf der das gerade gezeichnete Objekt liegt.

Diese Linie ist die Schnittlinie.

 $\frac{1}{\sqrt{1}}$  Identifizieren Sie den oberen Teil der Parallelen, der entfernt werden soll.

# **2x rechte Maustaste**

beendet die Funktion

Sollte die eben gezeichnete Strecke anschließend nicht sichtbar sein,

so regenerieren Sie über die Schaltfläche *Bild neu zeichnen* das Bild.

# **2D-Objekte bearbeiten**

Entfernen Sie nun die Teile der drei senkrechten Konturlinien, die über die Hilfslinie hinausragen, die sich an die Mittellinie der Siebscheibe anschließt:

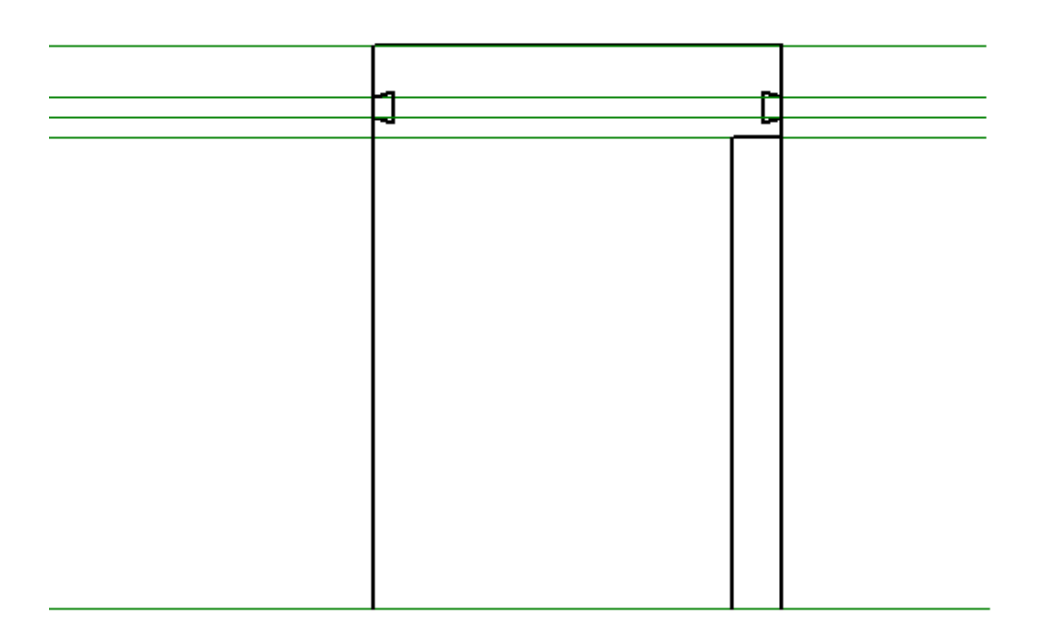

# **W Unterbrechen/Kürzen**

- **+** Definieren Sie bei gedrückter linker Maustaste einen Ausschnitt, in den die Hilfslinie und die drei senkrechten Konturlinien hineinragen. Alle zwischen den Schnitt- und Endpunkten der ausgewählten Linien liegenden Teillinien können jetzt entfernt werden.
- **サ** Identifizieren Sie nacheinander die drei Konturlinien unterhalb der Hilfslinie.
- **2x rechte Maustaste**

beendet die Funktion

# **Hilfslinien löschen, Fase und Mittellinien erzeugen**

Löschen Sie nun alle Hilfslinien, erzeugen Sie die Mittellinie und die Fasen.

Verkleinern Sie ggf. die Ansicht durch mehrfaches Betätigen der Minustaste, bis alle Hilfslinien sichtbar sind:

**T** mehrfache Eingabe: **-** 

Über die + Taste kann die Ansicht wieder vergrößert werden. Alternativ können Sie die Ansicht über das Scrollrad der Maus verändern.

**W Objekt / Selektion löschen** 

**+** Definieren Sie bei gedrückter linker Maustaste rechts neben der Schnittansicht einen Ausschnitt, in den alle Hilfslinien hineinragen. Die auf diese Weise berührten Objekte werden gelöscht.

#### **Rechte Maustaste**

beendet die Funktion

- **L Bild neu zeichnen**
- **W W Mittellinien**
- W **E** Strecke
- **P Endpunkt**
- $\frac{1}{\Phi}$  Identifizieren Sie die linke senkrechte Konturlinie in der Nähe des unteren Endpunktes.
- **P Endpunkt**
- $\overline{\textbf{H}}$  Identifizieren Sie die rechte senkrechte Konturlinie ebenfalls in der Nähe des unteren Endpunktes.

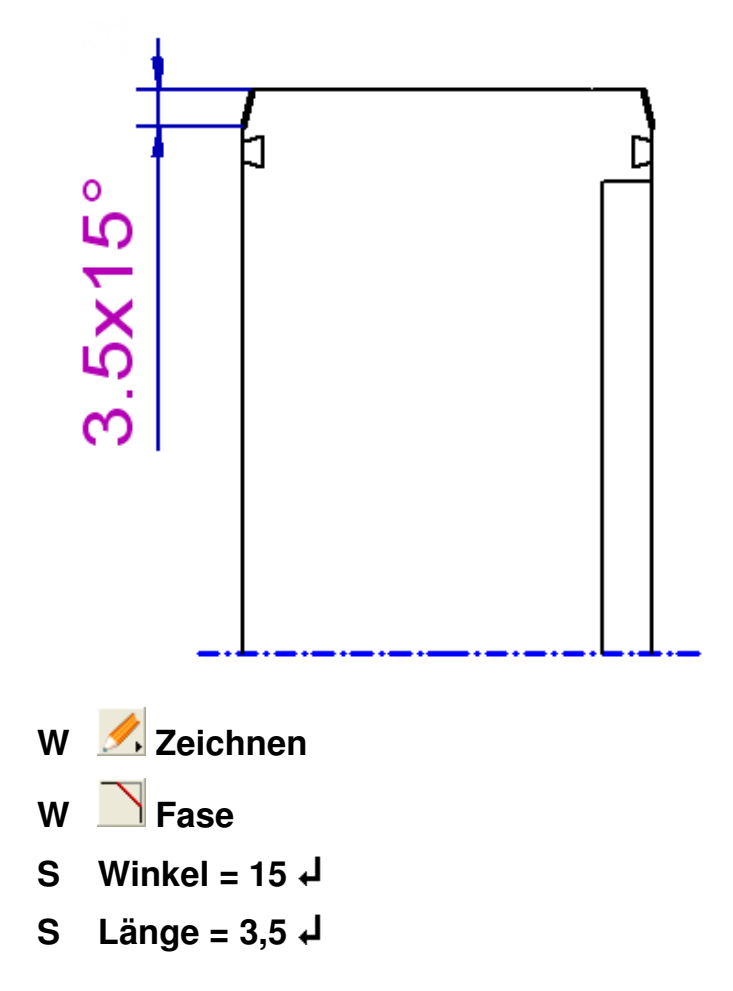

- $\frac{1}{\sqrt{1}}$  Identifizieren Sie die linke senkrechte Konturlinie in der Nähe des oberen Endpunktes. Sie ist die Bezugslinie für den Abtrag des Winkels.
- $\frac{1}{\sqrt{1}}$  Identifizieren Sie die obere waagerechte Konturlinie in der Nähe des linken Endpunktes.

Erzeugen Sie die Fase auf der rechten Seite in gleicher Weise.

# **Gewindelinie in der Schnittansicht**

Zeichnen Sie jetzt die Gewindelinie. Wählen Sie dazu zunächst die Folie **Gewindelinien** als aktuelle Zeichenfolie:

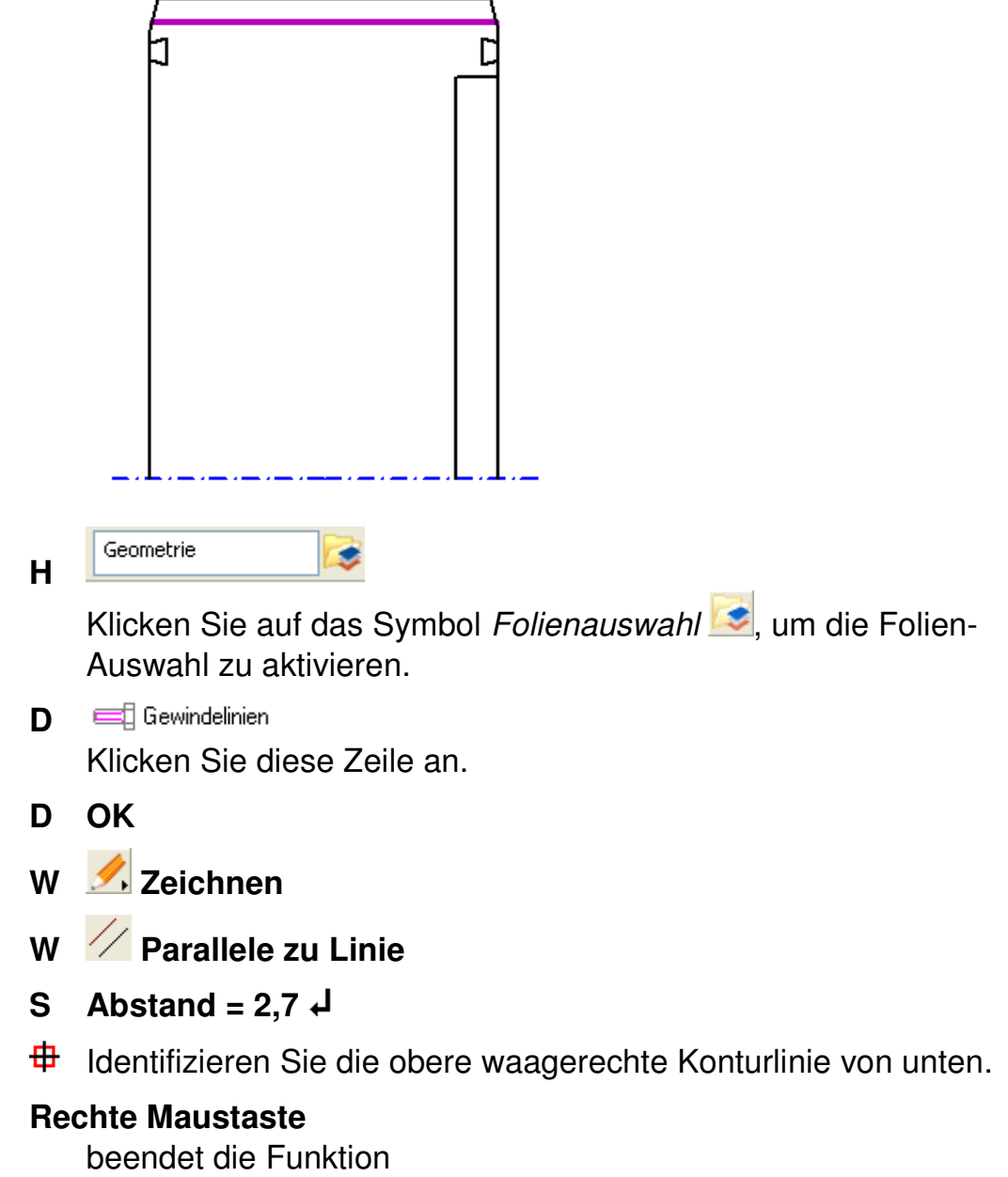

Aktivieren Sie jetzt wieder die Folie **Geometrie** als aktuelle Zeichenfolie über Identifikation eines Objekts in der Zeichnung:

# **H Folie aktivieren**

 Identifizieren Sie ein schwarzes Objekt der Folie *Geometrie* in der Zeichnung, so dass die Folie Geometrie wieder als aktive Folie angezeigt wird.

Die Linie muss auf beiden Seiten bis zur Fasenlinie verlängert werden:

### **W 2D-Objekte bearbeiten**

#### $W \times$  An Linie trimmen

Sammeln Sie bei gedrückter Maustaste die Schnittgrenzen, um die Gewindelinie rechts und links zu verlängern.

#### **T Strg**

Halten Sie die Strg-Taste nur gedrückt während Sie die erste Fasenlinie identifizieren.

- $\overline{\oplus}$  Identifizieren Sie die linke Fasenlinie. Sie ist die erste Schnittgrenze. Lassen Sie die Strg-Taste jetzt los, da die nächste Linie die letzte Schnittgrenze ist.
- $\overline{\text{H}}$  Identifizieren Sie die rechte Fasenlinie.

Damit sind beide Schnittgrenzen selektiert. Verlängern Sie jetzt nacheinander die Gewindelinie an beiden Seiten.

- $\frac{1}{\text{#}}$  Identifizieren Sie den linken Endpunkt der Gewindelinie durch einen Mausklick. Bewegen Sie danach den Mauszeiger nach links.
- **+** Verlängern Sie die Gewindelinie mit dem Cursor nach links bis zur Fasenlinie. Bestätigen Sie an dieser Stelle durch einen erneuten Mausklick.
- $\frac{1}{\sqrt{1}}$  Identifizieren Sie den rechten Endpunkt der Gewindelinie durch einen Mausklick.
- **+** Verlängern Sie die Gewindelinie mit dem Cursor nach rechts bis zur Fasenlinie. Bestätigen Sie an dieser Stelle durch einen erneuten Mausklick.

#### **2x Rechte Maustaste**

beendet die Funktion.

# **Schnittdarstellung spiegeln**

Vervollständigen Sie jetzt die Außenkontur, indem Sie die bisher gezeichneten Objekte an der Mittellinie spiegeln:

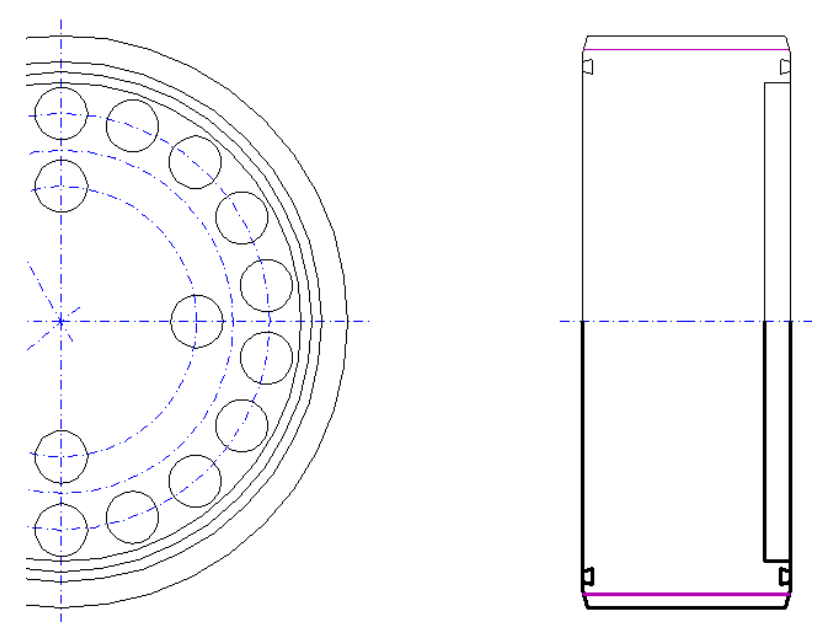

#### **W Objekte neu selektieren**

Da das Spiegeln der Objekte dynamisch erfolgen soll, werden sie zuvor in die Selektionsliste aufgenommen.

**+** Definieren Sie bei gedrückter linker Maustaste einen Ausschnitt, der bis auf die Mittellinie alle Objekte der Schnittansicht enthält. Die Objekte werden jetzt mit der Farbe Rot gekennzeichnet.

#### **Rechte Maustaste**

beendet die Funktion. Die Objekte bleiben selektiert.

- W **Transformieren**
- **W Spiegeln mit Kopie**
- **P Endpunkt**
- $\frac{1}{\sqrt{1}}$  Identifizieren Sie den linken Endpunkt der Mittellinie.
- **P Endpunkt**
- $\frac{1}{\Phi}$  Identifizieren Sie den rechten Endpunkt der Mittellinie.

#### **Rechte Maustaste**

beendet die Funktion

### **W Objekte neu selektieren**

Deselektiert die zuvor selektierten Objekte.

#### **Rechte Maustaste**

beendet die Funktion.

# **Hilfskonstruktion für Bohrungen in der Schnittansicht**

Zeichnen Sie die Hilfslinien für die Darstellung der Bohrungen. Ändern Sie zunächst die Laufweite der Mittellinien:

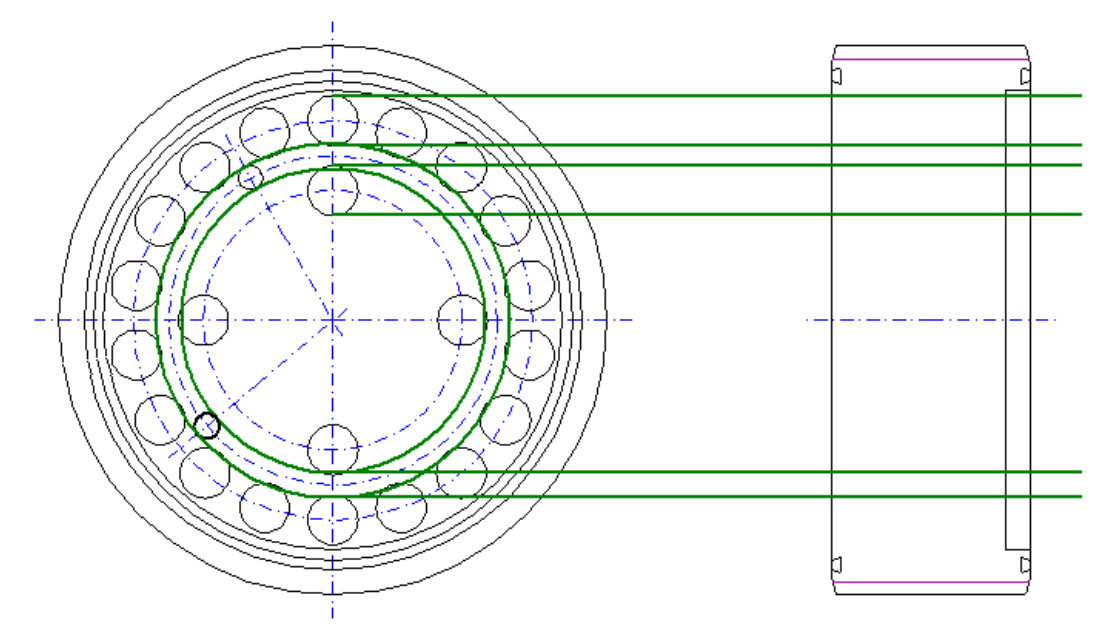

#### **M Einstellungen**

#### **M Optionen**

- **D** Linienmuster mit Faktor: **0,35** skalieren Editieren Sie diesen Wert. Er wirkt sich auf alle Linien im aktiven Grafikfenster aus und wird mit dem aktuellen Modell gespeichert.
- **D** Falls dicke Linien in der Zeichnung angezeigt werden, können Sie diese durch deaktivieren der Option *Dicke Linien darstellen* als Haarrisslinien in der Zeichnung darstellen lassen. Diese Einstellung wirkt sich nur auf die Grafik im Bildschirm, nicht jedoch auf den Ausdruck aus.

#### **D OK**

# W **Hilfskonstruktionen**

Um den Winkel des Schnittverlaufs zu projizieren werden zunächst zwei Hilfskreise erzeugt:

- **W Kreis dynamisch**
- **P Mittelpunkt**

 $\frac{1}{\text{#}}$  Identifizieren Sie einen der äußeren Konturkreise.

### **P Schnittpunkt**

 $\frac{1}{\text{#}}$  Identifizieren Sie an der kleinen Bohrung links unten den oberen Schnittpunkt zwischen der Bohrung und der Mittellinie (*nicht* des Mittenkreis).

# **P Mittelpunkt**

- $\frac{1}{\text{#}}$  Identifizieren Sie einen der äußeren Konturkreise.
- **P Schnittpunkt**
- $\frac{1}{\text{#}}$  Identifizieren Sie den unteren Schnittpunkt der kleinen Bohrung und der Mittellinie.
- **W Strecke**

# **P Schnittpunkt**

- $\frac{1}{\text{#}}$  Identifizieren Sie den oberen Schnittpunkt der obersten Bohrung mit der senkrechten Mittellinie.
- **+** Ziehen Sie die Hilfslinie mit Hilfe des Winkelrasters horizontal nach rechts und definieren Sie den Endpunkt beliebig rechts neben der Schnittansicht.

Definieren Sie die anderen drei Hilfsstrecken der oberen Bohrungen in gleicher Weise.

Die Hilfsstrecken für die untere Bohrung beginnen an den Schnittpunkten der zuvor gezeichneten Hilfskreise mit der senkrechten Mittellinie.

# **Bohrungen in der Schnittansicht**

Zeichnen Sie die Strecken für die Darstellung der Bohrungen. Da hierbei mehrfach Schnittpunkte gefangen werden sollen, wird zunächst ein Punktfilter definiert.

Blenden Sie anschließend die Hilfslinien aus.

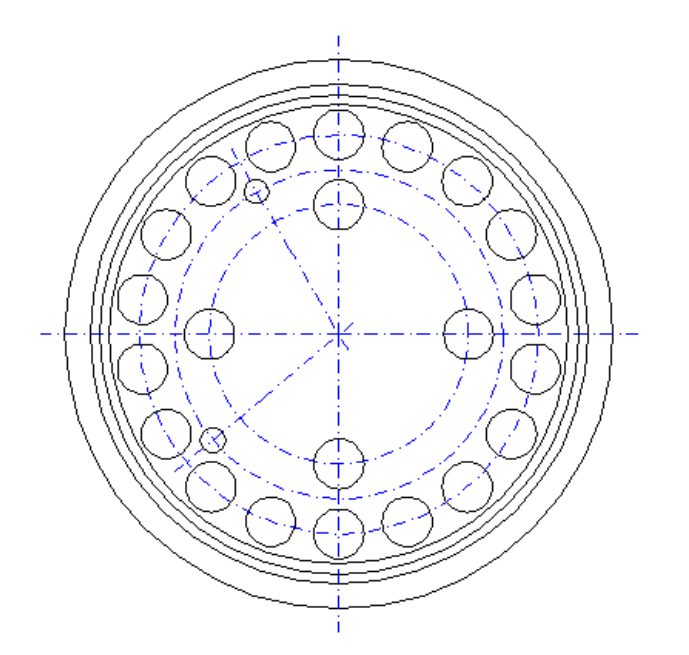

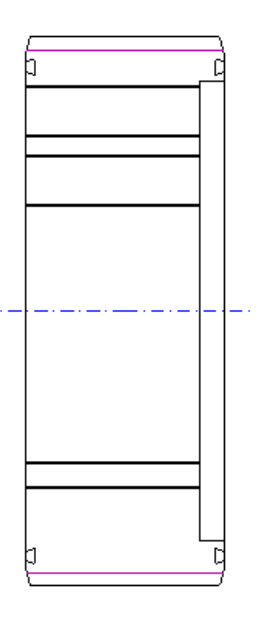

### **M Einstellungen**

#### **M Punkt-Definition**

Das folgende Dialogfenster wird geöffnet:

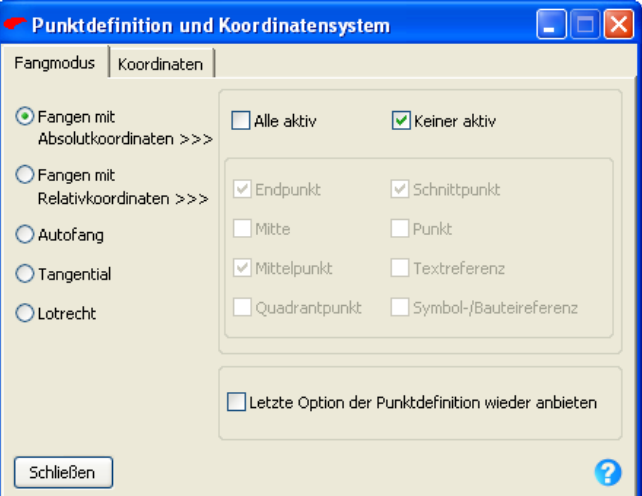

#### **D Keiner aktiv**

Deaktivieren Sie diese Einstellung. Hiermit werden die Einstellungen im Bereich Punktfilter zugänglich.

### **D Schnittpunkt**

Aktivieren Sie die Option *Schnittpunkt*, und deaktivieren Sie alle anderen ggf. aktiven Optionen.

- **D Schließen**
- **W Zeichnen**
- **W** Strecke
- $\overline{\text{H}}$  Identifizieren Sie den Schnittpunkt der linken senkrechten Konturlinie mit der obersten Hilfslinie.
- $\frac{1}{\sqrt{1}}$  Identifizieren Sie den Schnittpunkt der Konturlinie der Vertiefung mit der obersten Hilfslinie.

Zeichnen Sie die anderen Strecken in gleicher Weise.

Blenden Sie jetzt die Folie für Hilfskonstruktionen aus:

**M Ansicht** 

### **M Modell-Explorer**

#### **ME** Registerkarte: **Folien**

Der Folienstrukturbaum im Modell-Explorer zum Anlegen und Bearbeiten von Folien wird geöffnet.

#### **D** *≯* **Hilfslinien**

Doppelklicken Sie im rechten Bereich auf dieser Zeile *oder*

 markieren Sie diese Zeile, öffnen darauf über die rechte Maustaste das Kontextmenü und wählen die Option *Eigenschaften*, um das folgende Fenster zu öffnen:

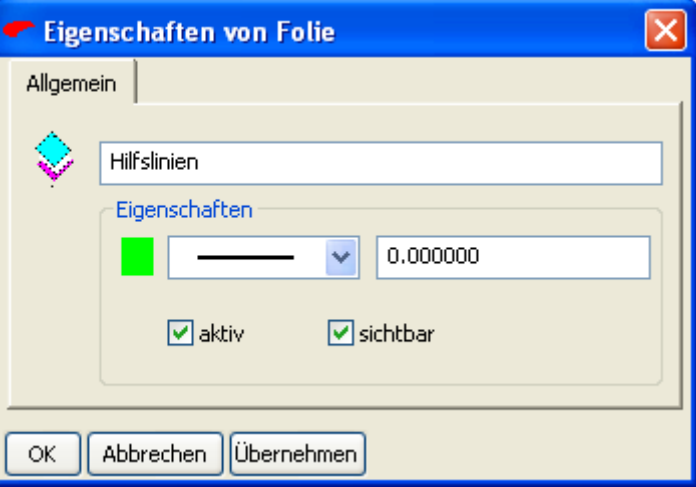

#### **D sichtbar**

Deaktivieren Sie diese Einstellung. Gleichzeitig wird die Einstellung *aktiv* deaktiviert.

**D OK** 

Weist der Folie die definierten Einstellungen zu und schließt das Fenster.

 $\vert \vert \vert$ **D** 

> Klicken Sie diese System-Schaltfläche an, um den Modell-Explorer zu verkleinern.

# **Mittellinien in der Schnittansicht**

Zeichnen Sie in den Bohrungen der Schnittansicht Mittellinien mit einem Überstand von 5 mm ein:

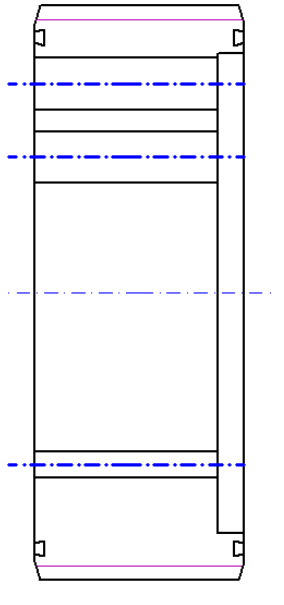

**W Wittellinien** 

- **W** W Mittellinie zu Parallelen
- **S Überstand: 5**
- $\frac{1}{\sqrt{1}}$  Identifizieren Sie jeweils nacheinander die parallel gegenüberliegenden Strecken der Bohrungen.
- Es wird jeweils mittig zwischen den parallelen Linien die Mittellinie eingezeichnet.

### **Rechte Maustaste**

beendet die Funktion

# **Schnittdarstellung schraffieren**

Schraffieren Sie die Schnittansicht der Siebscheibe. Die Schraffur soll einen Schraffurlinien-Abstand von 4 mm und einen Winkel von 45° haben.

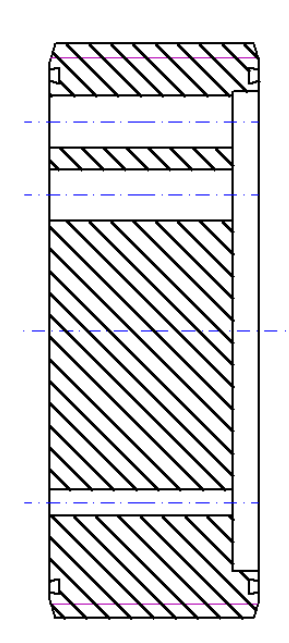

# **W Flächen/Füllungen/Schraffuren**

### **W Schraffur erzeugen**

Das Dialogfenster für die Schraffureinstellungen wird geöffnet:

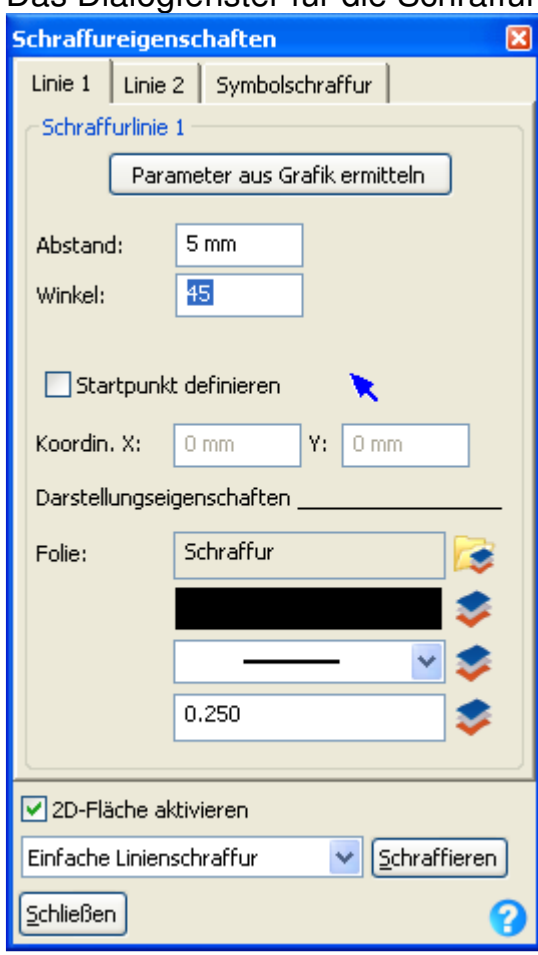

**D Abstand = 4** 

### **D Winkel = 45**

Die angezeigten Einstellungen für Farbe, Linienart und Breite werden von der aktuell für Schraffuren voreingestellten Folie mit der Bezeichnung *Schraffur* übernommen. Dies wird durch das farbige Symbol **hinter der jeweiligen Eigenschaft gekennzeichnet.** 

### **D Schraffieren**

**+** Definieren Sie bei gedrückter Maustaste einen Ausschnitt, der die gesamte Schnittansicht umfasst.

Nun ermittelt das System alle im Ausschnitt befindlichen 2D-Linienobjekte mit ihren Endpunkten und Schnittpunkten sowie die Bereiche, die vollständig begrenzt sind. Diese Bereiche können jeweils durch einfaches Anklicken mit einer Schraffur versehen werden.

Da in diesem Fall aber getrennte Bereiche mit einer durchgehenden Schraffur versehen werden sollen, sammeln Sie diese Bereiche:

- **T** Eingabe: **Strg**  Halten Sie die **Strg**-Taste gedrückt und
- **+** Positionieren Sie den Cursor nacheinander in fünf der sechs zu schraffierenden Bereiche, die von roten Linien begrenzt werden, und betätigen Sie jeweils die linke Maustaste. Lassen Sie die **Strg**-Taste los, und tippen Sie in den sechsten (und damit letzten) Bereich.

### **2x rechte Maustaste**

beendet die Funktion

**D Schließen** 

Sie den geöffneten Dialog.

Die Eigenschaften einer Schraffur können nachträglich editiert werden. Ändern Sie den Winkel und den Abstand der Schraffurlinien.

- **W Schraffur ändern**
- **D Abstand: 3**
- **D Winkel: 135**

Weisen Sie die neuen Eigenschaften per Mausklick der Schraffur zu:

 $\overline{\textbf{H}}$  Identifizieren Sie die Schraffur.

**Rechte Maustaste** (außerhalb des Dialoges) beendet die Funktion

# **Schnittverlauf kennzeichnen**

Kennzeichnen Sie den Schnittverlauf. Überprüfen Sie ggf. in den Einstellungsmöglichkeiten unter *Einstellungen, 3D-/2D-Funktionen* auf der Registerkarte *Schnittansicht* die Folienzuordnung der Schnittansicht.

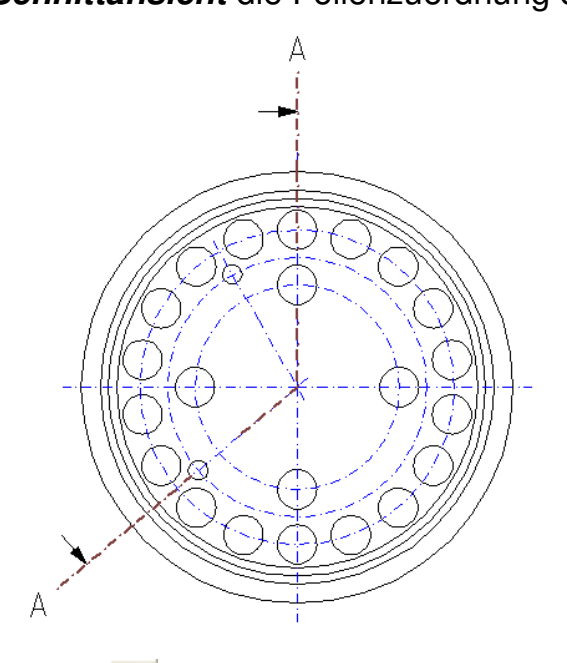

**W Zeichnungszusätze** 

# **W Schnittverlauf einzeichnen**

- $\frac{1}{\sqrt{1}}$  Identifizieren Sie den Schnittpunkt zwischen der senkrechten Mittellinie und dem äußersten Kreis oben.
- $\frac{1}{\text{#}}$  Identifizieren Sie den Schnittpunkt aller Mittellinien.
- $\frac{1}{\sqrt{1}}$  Identifizieren Sie den Schnittpunkt zwischen der Mittellinie, die unter 220° verläuft und dem äußersten Kreis (Austritt des Schnittverlaufs).

#### **Hinweis:**

Ist die Mittellinie zu kurz, so dass es keinen direkten Schnittpunkt zwischen der Mittellinie und dem äußeren Kreis gibt, so gehen Sie folgendermaßen vor:

### **P Schnitt 2 Linien**

- **サ** Identifizieren Sie die Mittellinie
- **サ** Identifizieren Sie den äußeren Kreis
- **+** Klicken Sie auf den kleinen grünen Kreis in die Nähe des **Schnittpunktes**

#### **Rechte Maustaste**

beendet die Definition des Schnittverlaufs

**+** Positionieren Sie den Cursor linksseitig des Schnittverlaufs und bestätigen Sie per Mausklick die Position der Blickrichtungspfeile.

#### **Rechte Maustaste**

beendet die Funktion.

#### **Hinweis:**

Die Parameter für die Textwerte und der Darstellung von Schnittkennzeichnungen, kann grundsätzlich definiert werden unter *Einstellungen, 3D-/2D-Funktionen, Schnittansicht*.

**高**, **岛** Nachträglich können die Parameter einer Schnittkennzeichnung über die Option *Zeichnungszusätze, Schnittansicht/-verlauf bearbeiten* editiert werden.

Der Schnittverlauf kann nachträglich über die Funktion *Zeichnungszusätze, Schnittverlauf ändern/ergänzen* verlegt werden oder Sie können weitere Knickpunkte bei Stufenschnitten einfügen.

# **Normblatt einfügen**

Um die Zeichnung zu vervollständigen, fügen Sie ein Normblatt-Symbol mit DIN A3-Format ein:

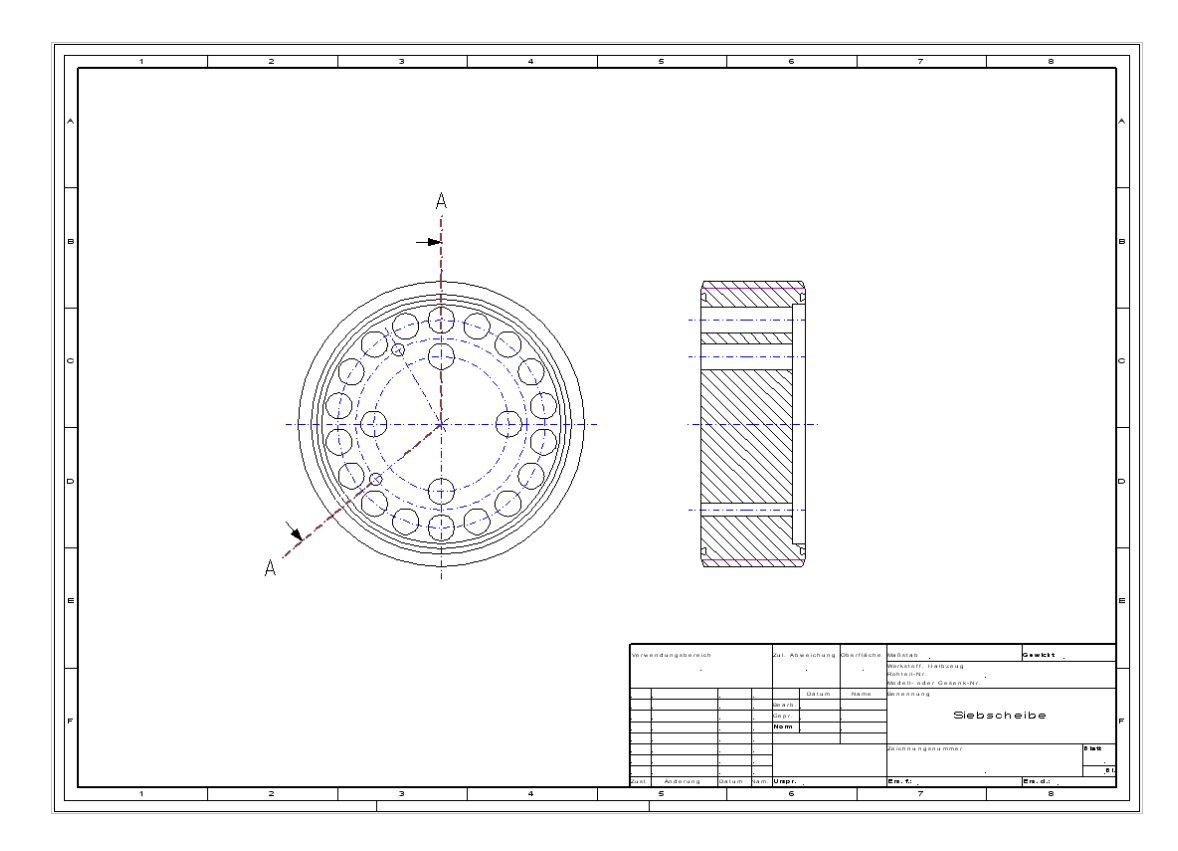

#### **M Einstellungen**

#### **M 2D-Zeichnung**

#### **D Normblatt einfügen**

Ein Dialogfenster wird geöffnet, in dem Sie ein Normblatt-Symbol auswählen können.

**D** Normblattauswahl: **DIN\_A3**  Öffnen Sie diese Liste, und wählen Sie das Normblatt aus.

### **D OK**

#### **D Ja**

Die Bildmaße des ausgewählten Normblatts sollen übernommen werden.

In dem anschließend angebotenen Dialogfenster können Sie in den Feldern auf der rechten Seite Einträge für das Schriftfeld vornehmen.

- **D OK**
- **D OK**
- **M Datei**
- **M Speichern**

# **3.4 Detail erstellen**

Erstellen Sie im Maßstab 2:1 eine Vergrößerung eines Teilbereichs der Schnittdarstellung.

# **Neue Teilzeichnung anlegen**

Erstellen Sie ein Detail der Zeichnung auf einer separaten *Teilzeichnung.* 

### **M Einstellungen**

### **M 2D-Zeichnung**

Geben Sie im Feld unter *Benennung* den Namen und unter *Maßstab*  den Maßstab der neuen Teilzeichnung an:

- **D** Benennung: Detail X
- **D** Maßstab: **2:1**

# **D Definierte Teilzeichnung anlegen**

Klicken Sie auf diese Schaltfläche, um die Definition der Teilzeichnung abzuschließen. Sie wird in die Liste der Teilzeichnungen darunter aufgenommen.

Unterdrücken Sie den Status, so dass nur die Objekte auf der aktiven Teilzeichnung in den unter den Folien definierten Eigenschaften angezeigt werden und aktivieren Sie die Teilzeichnung01, bevor Sie den Dialog schließen.

# **D** Status anzeigen

(Icon wird nach Betätigen grau dargestellt)

### **D** P Teilzeichnung aktivieren Aktivieren Sie dieses Icon am Ende der Zeile Teilzeichnung01.

**D Übernehmen** 

# **Objekte für Detail kopieren**

Zeichnen Sie einen Kreis um den Bereich (in der Schnittdarstellung Ecke oben rechts) der anschließend vergrößert dargestellt werden soll

mit der Linienart ......

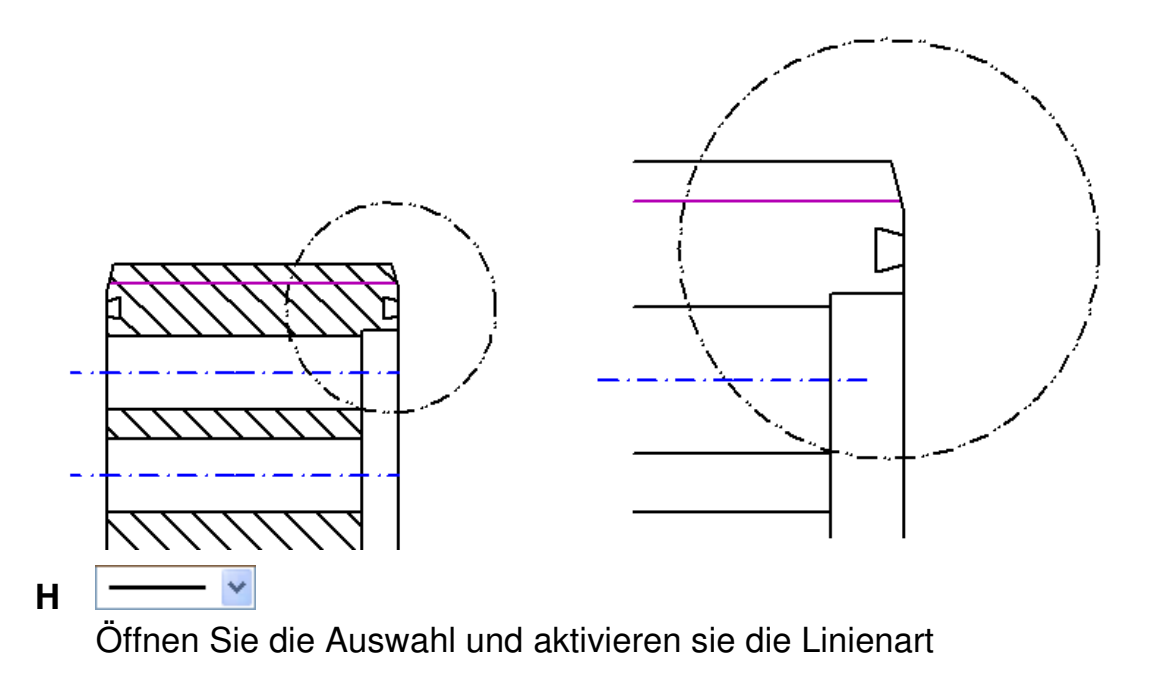

Durch Umstellung der Linienart in der Hauptsymbolleiste erhält der nachfolgend gezeichnete Kreis Objekteigenschaften und übernimmt nicht die in der Folie eingestellten Eigenschaften. Das der Folienbezug ausgeschaltet ist, wird durch das graue Icon rechts daneben verdeutlicht.

- **W Zeichnen**
- **W Kreis dynamisch**
- **P Cursor**
- **+** Platzieren Sie den Mittelpunkt in der Schwalbenschanzführung oben rechts (Schnittansicht)
- **+** Ziehen Sie den Kreis dynamisch auf und bestätigen den Radius per Cursor, wenn er einen Wert von ca. 10 mm erreicht hat.

Aktivieren Sie für nachfolgende Objekte wieder den Folienbezug für die Linienart:

# **H Folienbezug ein/aus für Linienarten**

Ist diese Schaltfläche farbig, ist der Folienbezug eingeschaltet und die Linienart *Volllinie* wird wieder angezeigt.

Kopieren Sie den Bereich, der vergrößert dargestellt werden soll:

# W **Transformieren**

**W Dynamisch kopieren** 

Aktivieren Sie den Selektionsmodus *Schneiden*. Betätigen Sie 3x die nachfolgend abgebildete Schaltfläche.

- **H** Selektionsmodus: **Alle Selektionsmodus: Schneiden** aktivieren Sie diesen Modus.
- **+** Ziehen Sie mit gedrückter Maustaste ein Rechteck über den zuvor gezeichneten Kreis auf, ohne dass der Kreis geschnitten wird.
- **+** Klicken Sie beliebig für den Startpunkt der Verschiebung, so dass Sie die Objekte dynamisch mit dem Cursor bewegen können.
- **L** TZ 1.00:1.00 Teilzeichnung01 Öffnen Sie die Liste und wechseln Sie auf die Teilzeichnung *Detail X* während die Objekte dynamisch am Cursor hängen.
- **+** Positionieren Sie die Objekte rechts in der Zeichnung.

#### **3x rechte Maustaste**

beendet die Funktion

Deaktivieren Sie den Schneidmodus wieder.

**H Selektionsmodus: Schneiden** 

Selektionsmodus: **Alle**  aktivieren Sie diesen Modus.

#### **Rechte Maustaste**

in der Zeichenfläche beendet die Funktion.

# **Detail bearbeiten**

Stutzen Sie die überstehenden Linien und schraffieren Sie das Detail.

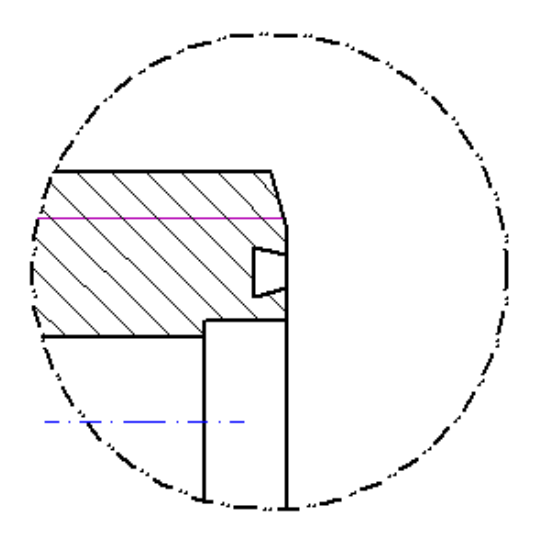

**W 2D Objekte bearbeiten** 

# **W Unterbrechen kürzen**

- $\frac{1}{2}$  Identifizieren Sie den Kreis als Schnittgrenze.
- $\frac{1}{2}$  Identifizieren Sie alle Linien außerhalb des Kreises, die den Kreis schneiden.

Liegt eine Linie außerhalb des Kreises, die den Kreis nicht schneidet,

so löschen Sie diese über die Funktion *Objekt/Selektion löschen*.

- **W Flächen**
- **W Schraffur erzeugen**
- **D Abstand = 3**
- **D Winkel = 135**

Die angezeigten Einstellungen für Farbe, Linienart und Breite werden von der aktuell für Schraffuren voreingestellten Folie mit der Bezeichnung *Schraffur* übernommen. Dies wird durch das farbige

Symbol hinter der jeweiligen Eigenschaft gekennzeichnet.

# **D Schraffieren**

**+** Definieren Sie bei gedrückter Maustaste einen Ausschnitt, der das gesamte Detail umfasst.

Sammeln Sie die 2 zu schraffierenden Flächen.

- **T** Eingabe: **Strg**  Halten Sie die **Strg**-Taste gedrückt und
- **+** Positionieren Sie den Cursor in den ersten Bereich oberhalb der Gewindelinie und betätigen Sie die linke Maustaste. Lassen Sie die **Strg**-Taste los, und tippen Sie in den zweiten (und damit letzten) Bereich unterhalb der Gewindelinie.

# **2x rechte Maustaste**

beendet die Funktion

**D Schließen** 

Sie den geöffneten Dialog.

# **Text definieren**

Kennzeichnen Sie das Detail.

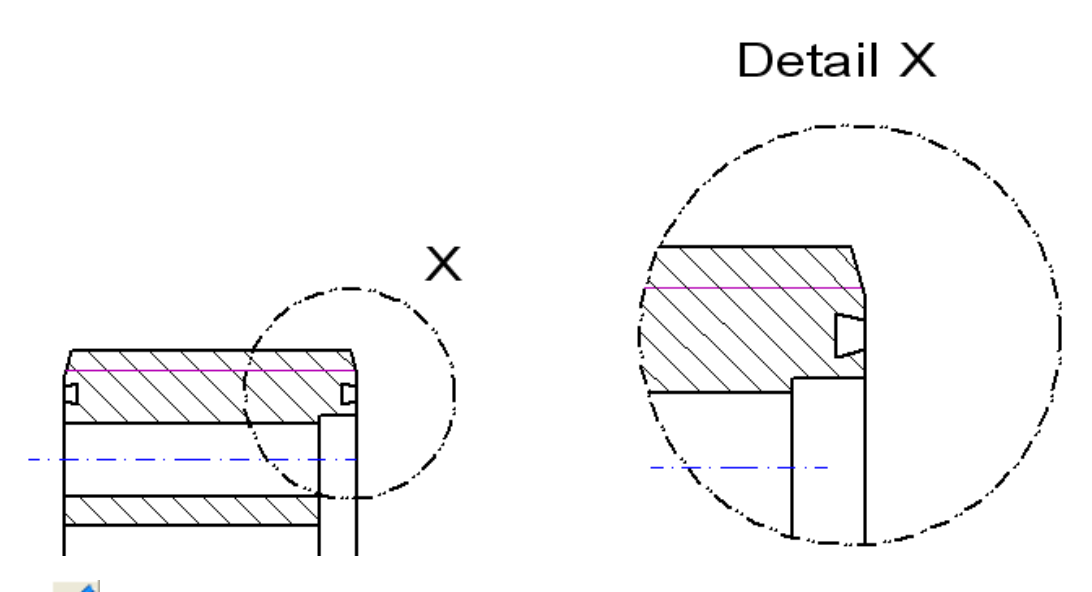

W A<sub>b</sub> Beschriften

# **W Definieren**

Wechseln Sie auf die Registerkarte *Lokale Einstellungen* und definieren Sie folgende Schriftparameter:

- **D** Registerkarte: **Lokale Einstellungen**
- **D Höhe: 5**

Stellen Sie Arial als Schriftsatz ein:

- **D T** Schriftsatzauswahl
- The Arial **D**
- **D OK**

#### **D TrueType verkleinert**  deaktivieren Sie diese Option.

#### **D** Registerkarte: **Texteingabe**

Positionieren Sie den Cursor in das Feld für die Texteingabe und geben Sie den folgenden Text ein:

### **T Detail X**

Lassen Sie den Dialog geöffnet und ziehen Sie den Cursor in die Zeichenfläche um den Text zu positionieren.

**+** Positionieren Sie den Text oberhalb des Details.

#### **Rechte Maustaste**

beendet die Textpositionierung.

Wechseln Sie auf die *Teilzeichnung 01* und beschriften Sie auch dort den Kreis.

- **L Teilzeichnung aktivieren**
- $\frac{1}{\sqrt{1}}$  Identifizieren Sie ein Objekt der Schnittansicht. Die *Teilzeichnung01* wird dadurch aktiviert.

Positionieren Sie den Cursor in den noch geöffneten Dialog *Beschriftung definieren* und editieren Sie den noch vorhandenen Text, so dass nur noch der Kennzeichnungsbuchstabe "X" vorhanden ist. Positionieren Sie anschließend den Buchstaben neben den Kreis in der Schnittansicht.

**D Schließen**  Sie den Dialog

# **3.5 Bemaßung**

Bemaßen Sie die Konstruktion in der Vorderansicht, der Schnittansicht und im Detail.

# **Durchmesser bemaßen**

Bemaßen Sie die Durchmesser der Teilkreise in der Vorderansicht.

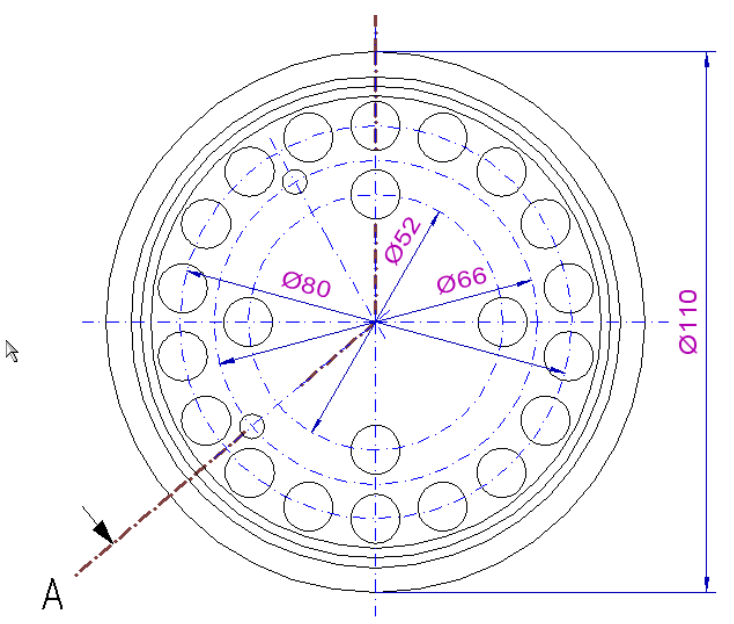

Deaktivieren Sie zunächst die fest eingestellte Fangoption *Schnittpunkt*, da die Maße alle per Cursor platziert werden sollen.

- **M Einstellungen**
- **M Punktdefinition**
- **D Keiner aktiv**  aktivieren Sie diese Option

### **D Schließen**

Sie den Dialog

# **W <b>R**: Bemaßen

# **W <b>N**UI Multibemaßung orthogonal

Bemaßen Sie zunächst die Durchmesser der Teilkreise in der Draufsicht.

- $\frac{1}{\sqrt{1}}$  Identifizieren Sie 2x nacheinander in der Vorderansicht den kleinen Teilkreis (Mittellinie).
- **+** Positionieren Sie das Maß innerhalb des Kreises unter ca. 60° (Maß wird zur Positionierung in 15° Schritten gerastert)
- Identifizieren Sie 2x nacheinander in der Vorderansicht den nächst größeren Teilkreis (Mittellinie).
- **+** Positionieren Sie das Maß innerhalb des Kreises unter ca. 30°
- $\frac{1}{\sqrt{1}}$  Identifizieren Sie 2x nacheinander in der Vorderansicht den größten Teilkreis (Mittellinie).
- **+** Positionieren Sie das Maß innerhalb des Kreises unter ca. 165°
- $\frac{1}{\text{#}}$  Identifizieren Sie 2x nacheinander in der Vorderansicht den äußersten Kreis der Geometrie.
- **+** Positionieren Sie das Maß unter der Vorderansicht.

### **Rechte Maustaste**

beendet die Funktion

Verschieben Sie die Maßtexte der Durchmesserbemaßungen im Inneren der Vorderansicht.

### **W Maß/Maßtext** verschieben

- $\overline{\textbf{H}}$  Identifizieren Sie eine Maßzahl
- **+** Verschieben Sie die Maßzahl auf der Maßlinie und positionieren Sie sie außerhalb der Mitte.

# **Maßtext bearbeiten**

Editieren Sie den Präfix vom Maß 110 und zeichnen Sie nachträglich das Gewinde in der Vorderansicht ein.

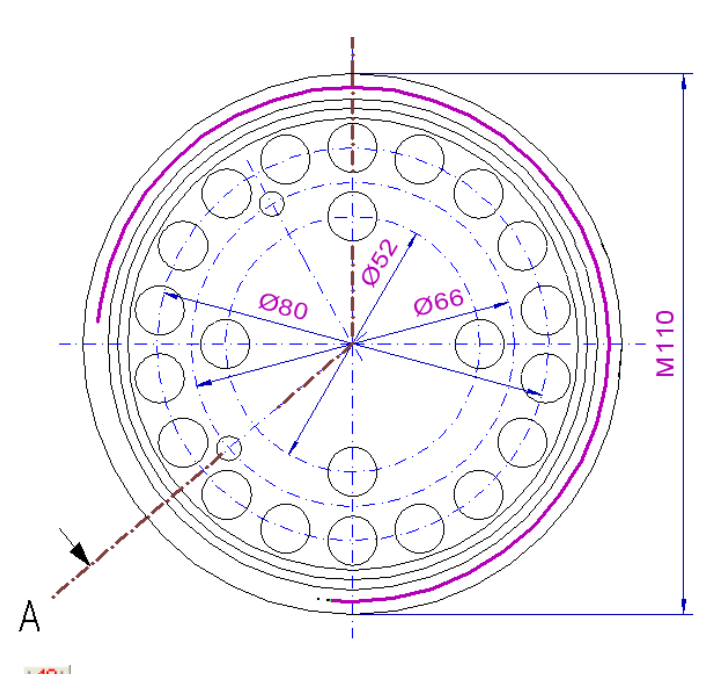

# **W E** Maßtext bearbeiten

- $\frac{1}{\text{#}}$  Identifizieren Sie den Maßtext 110
- ø M **D**

Öffnen Sie die Auswahlliste und wählen Sie den Präfix "**M**"

**D OK** 

Übernimmt die Änderung

**Rechte Maustaste** 

beendet die Funktion

- **H Folie aktivieren**
- $\frac{1}{\sqrt{1}}$  Identifizieren Sie die Gewindelinie in der Schnittdarstellung und aktivieren Sie dadurch die Gewindefolie als aktuelle Zeichenfolie.
- **W Zeichnen**
- W **C** Bogen dynamisch
- **T** Eingabe: **z** Ruft die Funktion *Mittelpunkt* des Punkt-Definitionsmenüs auf.
- $\frac{1}{\text{#}}$  Identifizieren Sie den äußeren Kreis der Vorderansicht.
- **S Radius: 52.3**
- **S Winkel: 265**
- **S Winkel: 175**

#### **Rechte Maustaste**

beendet die Funktion

Wechseln Sie die aktive Zeichenfolie wieder zurück auf die Folie Geometrie:

- **H Folie aktivieren**
- $\frac{1}{\text{#}}$  Identifizieren Sie eine der Konturlinien in der Zeichnung, so dass als *aktuelle Folie* die Folie *Geometrie* und deren Eigenschaften in der Hauptsymbolleiste erscheinen.

# **Winkel bemaßen**

Bemaßen Sie den Winkel zwischen 2 Mittellinien der kleineren Bohrungen.

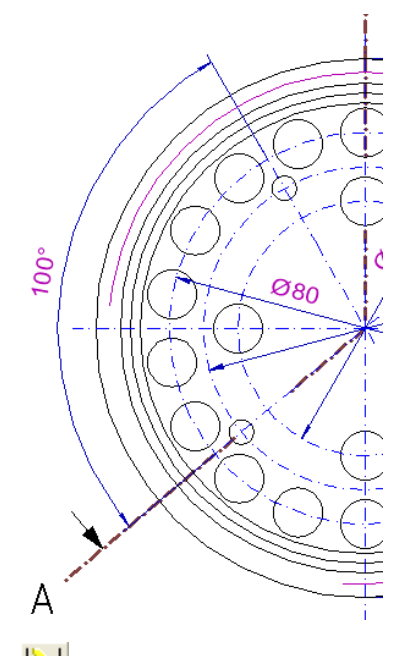

- W **N** Bemaßen
- **W & Multibemaßung orthogonal**
- $\frac{1}{\sqrt{1}}$  Identifizieren Sie die Mittellinie der oberen kleinen Bohrung
- $\overline{\textbf{H}}$  Identifizieren Sie die Mittellinie der unteren kleinen Bohrung
- **+** Positionieren Sie das Winkelmaß außerhalb der Geometrie.

# **Bezugsbemaßung**

Bemaßen Sie die Schnittansicht.

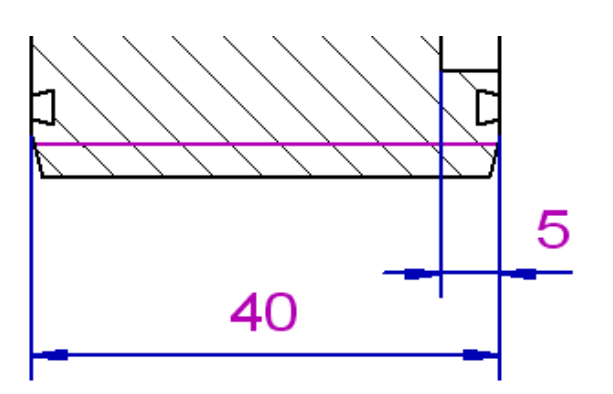

Editieren Sie zunächst den Abstand bei Bezugsbemaßungen.

- **M Einstellungen**
- **M Bemaßung**
- **D** Registerkarte: **Maßgeometrie**
- **D Abstand bei Bezugsmaßen: 7**
- **D OK**

Erzeugen Sie eine Bezugsbemaßung:

- **W <b>N** Bemaßen
- **W Nultibemaßung orthogonal**
- $\frac{1}{2}$  Identifizieren Sie die rechte senkrechte Strecke der Schnittansicht.
- $\frac{1}{\sqrt{1}}$  Identifizieren Sie die nächst parallele Linie links daneben.
- **+** Platzieren Sie das Maß unter der Schnittansicht
- $\overline{\textbf{H}}$  Identifizieren Sie die linke Strecke der Schnittansicht.
- **+** Bewegen Sie den Cursor über das Maß und bestätigen Sie per Mausklick die Position, wenn Sie eine Bezugsbemaßung sehen.

#### **2x rechte Maustaste**

beendet die Funktion

# **Detail bemaßen**

Bemaßen Sie im Detail die Schwalbenschwanzführung. Wechseln Sie zunächst auf die Teilzeichnung *Detail X* 

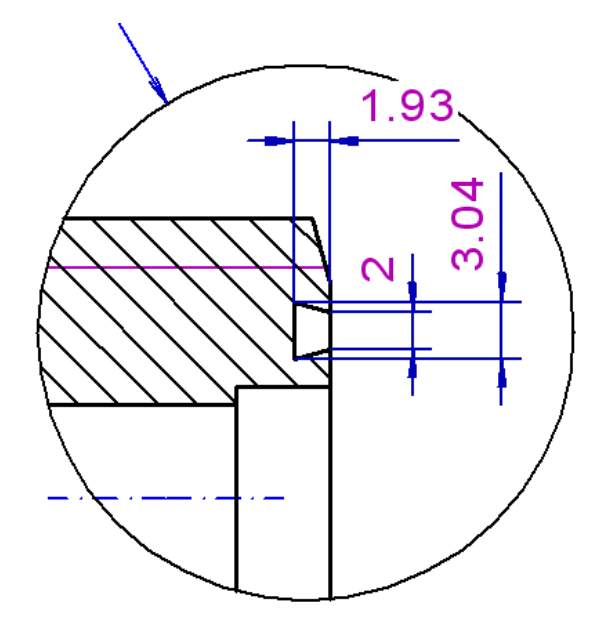

- **L Teilzeichnung aktivieren**
- $\overline{\text{H}}$  Identifizieren Sie ein Objekt des Details X
- **W Nultibemaßung orthogonal**

#### **Maß 3,04 - Längenbemaßung**

- $\frac{1}{\text{#}}$  Identifizieren Sie die linke senkrechte Strecke vom Schwalbenschwanz
- $\frac{1}{\sqrt{1}}$  Identifizieren Sie die linke senkrechte Strecke erneut
- **+** Platzieren Sie das Maß
- **1x rechte Maustaste**

um ein neues Maß zu erstellen

#### **Maß 2 – Punkt zu Punkt Bemaßung**

#### **P Endpunkt**

- Identifizieren Sie die obere Strecke vom Schwalbenschwanz in der Nähe des rechten Endpunkts
- **P Endpunkt**
- $\overline{\text{H}}$  Identifizieren Sie die untere Strecke vom Schwalbenschwanz in der Nähe des rechten Endpunkts
- **+** Platzieren Sie das Maß

#### **1x rechte Maustaste**

um ein neues Maß zu erstellen

#### **Maß 1,93 - Parallelenbemaßung**

 $\overline{\text{#}}$  Identifizieren Sie die rechte senkrechte Strecke.

- $\overline{\oplus}$  Identifizieren Sie die linke senkrechte Strecke vom Schwalbenschwanz.
- **+** Platzieren Sie das Maß

# **2x rechte Maustaste**

beendet die Funktion

Lassen Sie die Zeichnung bildfüllend darstellen und speichern Sie das Modell. Lassen Sie zudem alle Teilzeichnungen wieder in den definierten Folieneigenschaften anzeigen.

**L C** Original anzeigen

- **M Einstellungen**
- **M 2D Zeichnung**
- **D Status anzeigen/unterdrücken**  (Icon wird anschließend wieder farbig)
- **D Übernehmen**
- **H Speichern**